#### How to Apply Using CareerConnector

March 2009

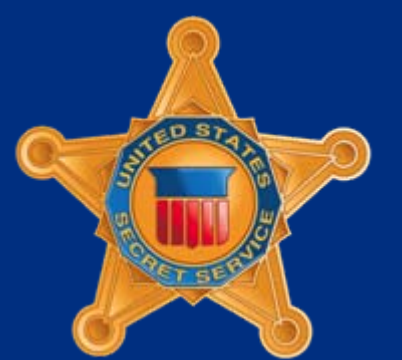

*U.S. Department of Homeland Security*

# Applying Online

The Secret Service has implemented an automated online system for employment application submission and review.

Your application is submitted electronically via the internet and your supporting documentation can be uploaded from your computer or submitted via fax into the electronic system.

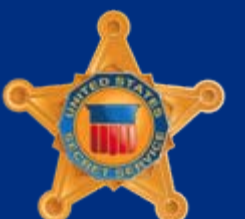

U.S. Department of *Homeland Security*

#### How it Works

This presentation will take you through the basics of the Secret Service application process.

Always thoroughly read the vacancy announcement for the specific position to which you are applying.

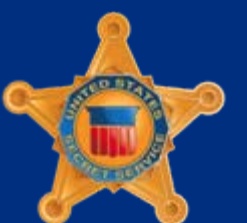

*U.S. Department of Homeland Security*

### Applying for a Federal Job

Applying for a Federal position is different than applying for a position in the private sector.

- Due to regulations and qualification guidelines, applying for a Federal positions requires you to submit more detailed information about yourself and your qualifications.
- **Initial determinations are based only on the content of your** application.

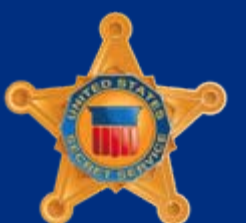

U.S. Department of *Homeland Security*

#### What is USAJOBS?

- **One stop website for searching and applying for Federal** employment.
- An online resume builder, storage and submission tool.
- Excellent source of information to aid you in navigating and completing the Federal application process.

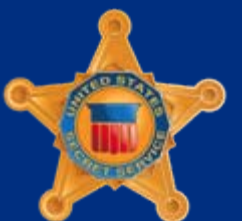

U.S. Department of *Homeland Security*

### How to Apply Using USAJOBS

- Visit USAJOBS at <u>http://www.usajobs.gov</u>
- Use USAJOBS resume builder to create and store resumes.
- Use USAJOBS to upload supporting documentation (optional).
- **Search for positions using the search capabilities or establish** email notification for positions of particular interest.

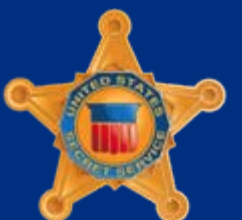

U.S. Department of *Homeland Security*

# Step-by-Step Process

To make the application process more clear for our applicants, we have prepared step-by-step instructions.

- a. If you do not have a USAJOBS account, please continue to the next slide.
- b. If you already have a USAJOBS account, please begin with SLIDE 26-Searching for Secret Service Jobs .

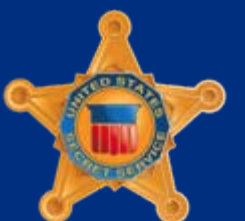

U.S. Department of *Homeland Security*

#### New Users – Getting Started

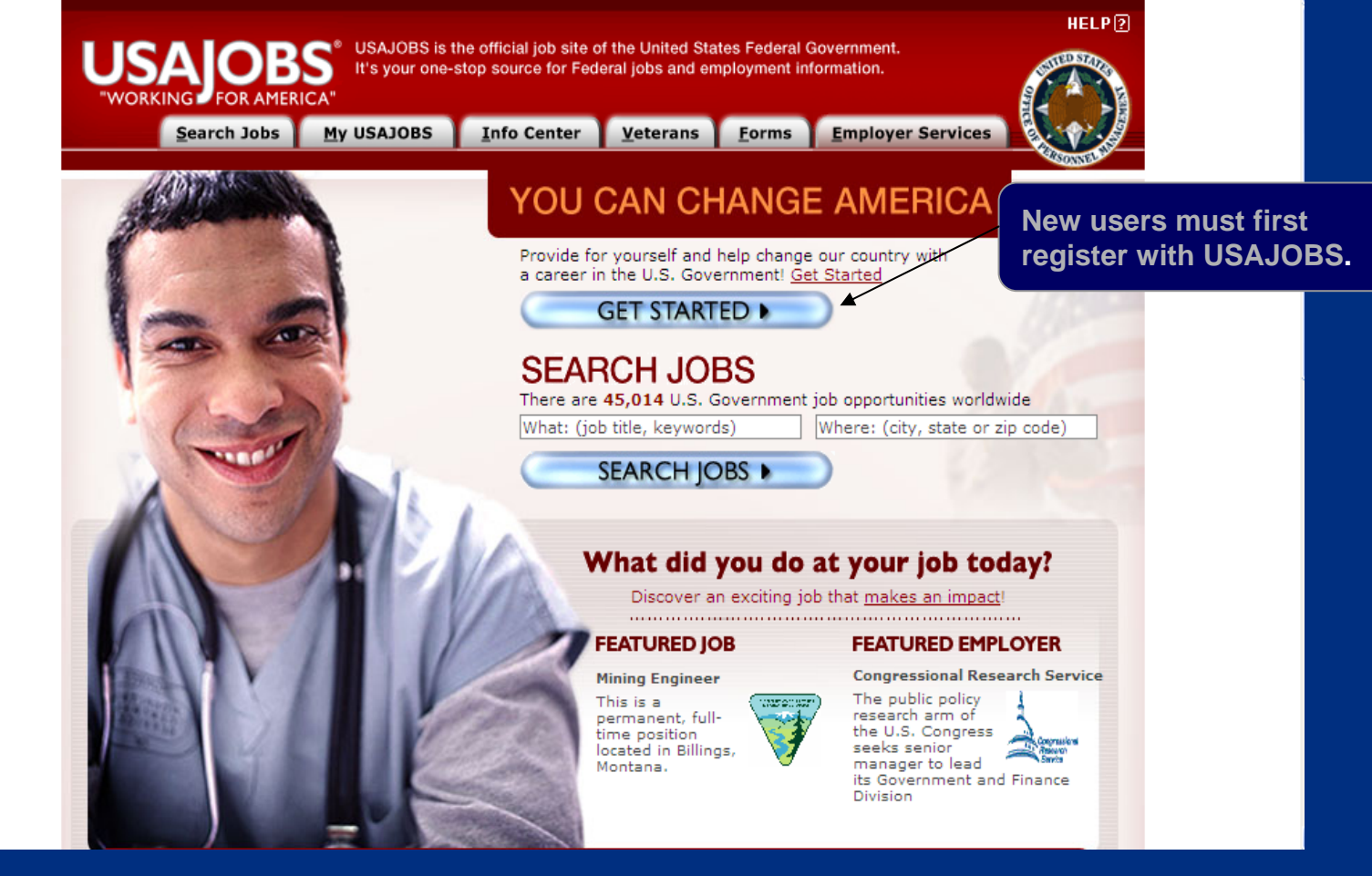

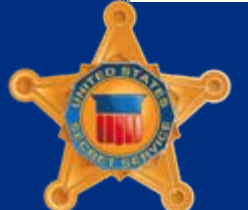

*U.S. Department of Homeland Security*

#### New Users – Create an Account

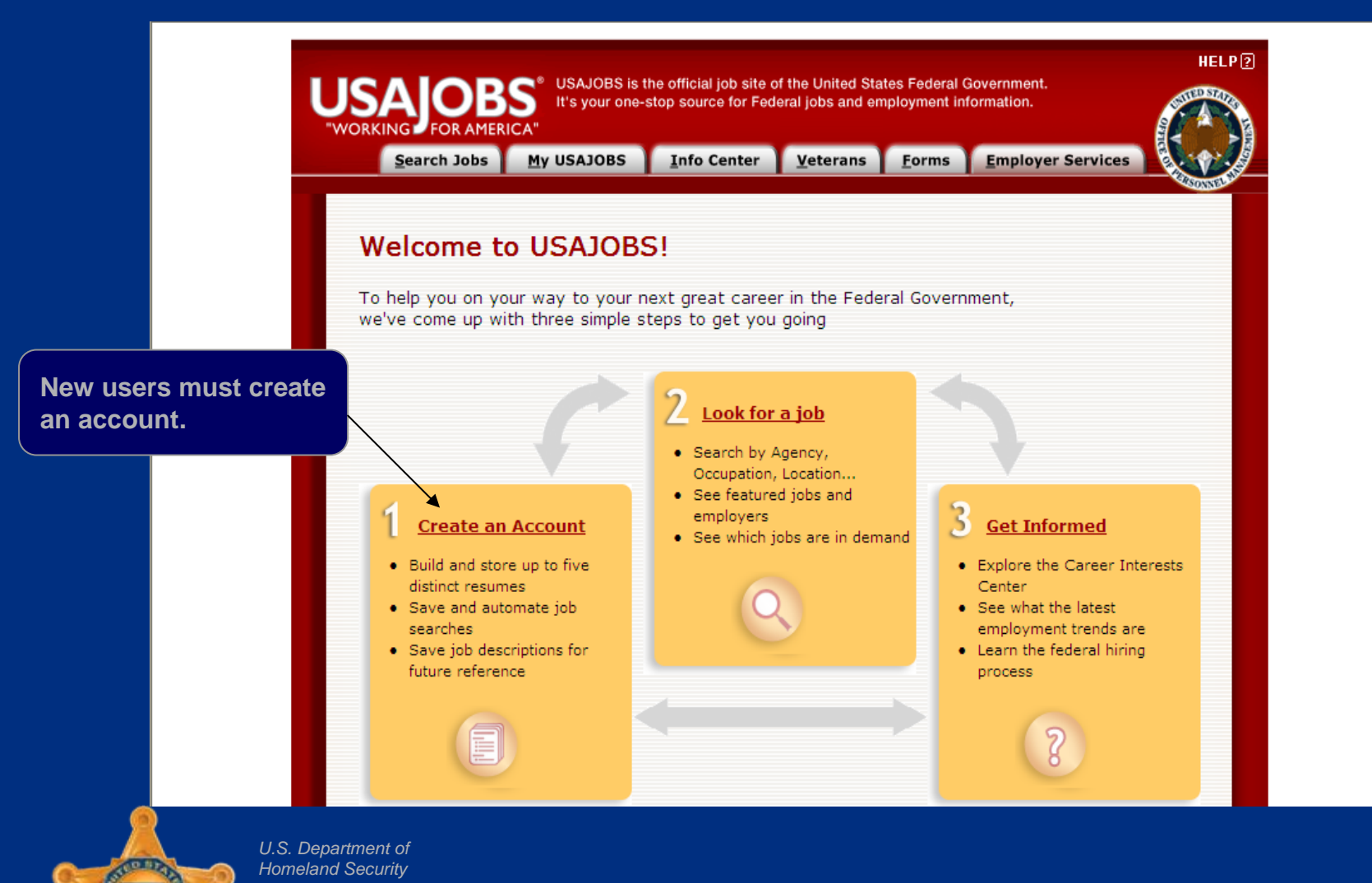

United StatesSecret Service

March 2009 9

# New Users – Registration and Personal Information

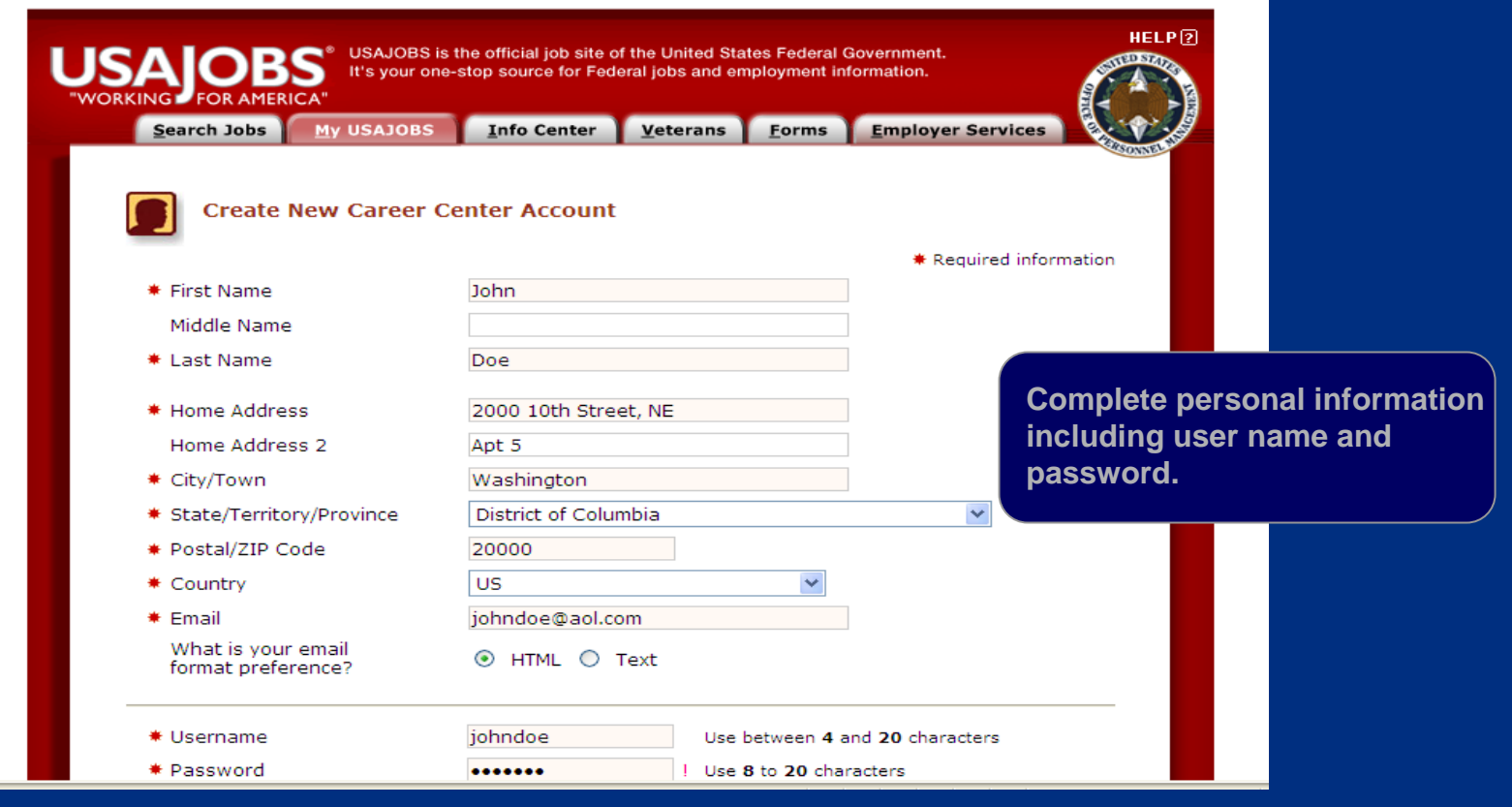

*U.S. Department of Homeland Security*

# New Users – Registration and Personal Information

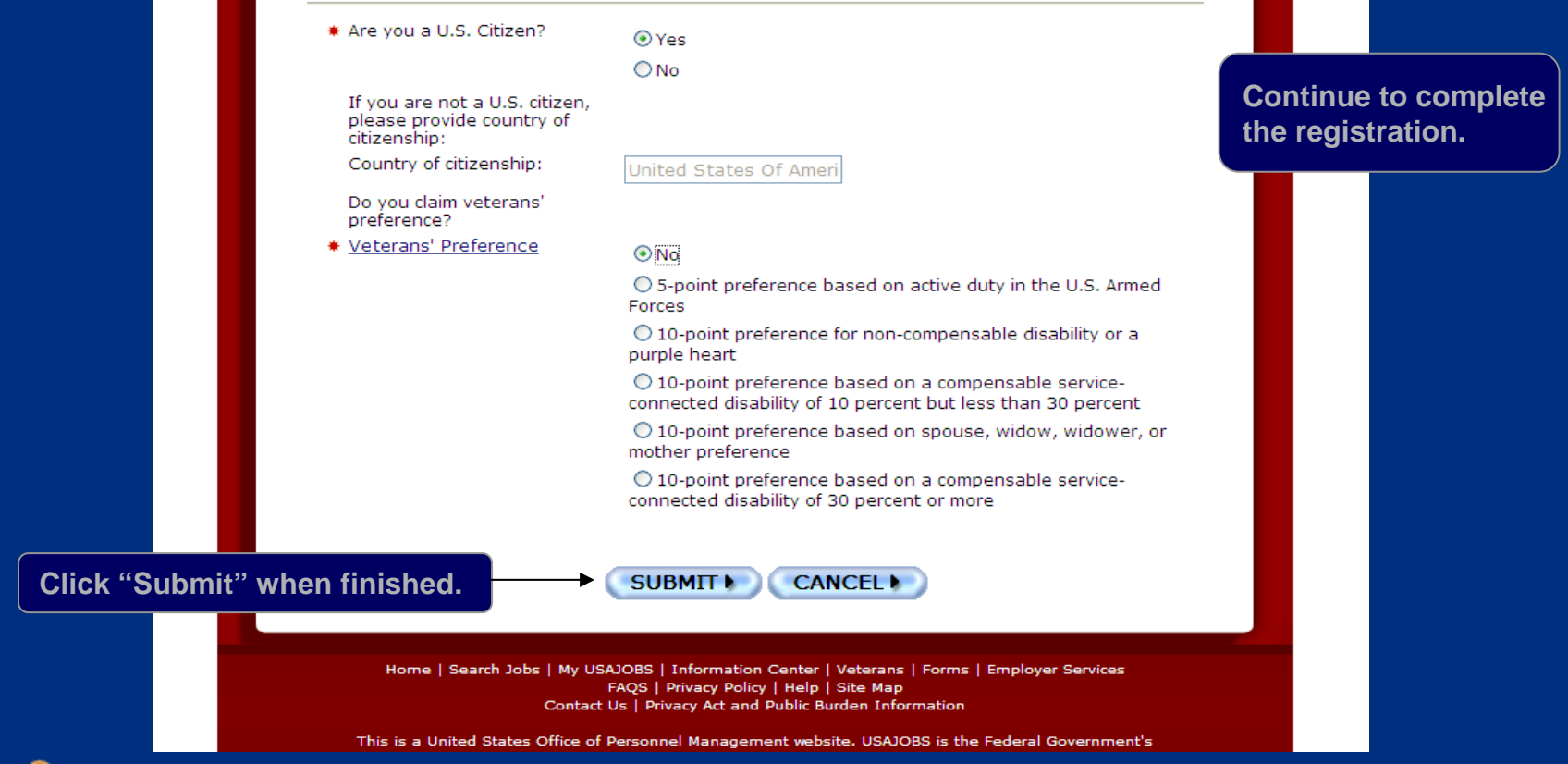

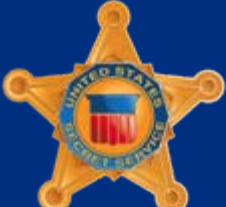

*U.S. Department of Homeland Security*

#### New Users – Create a Resume

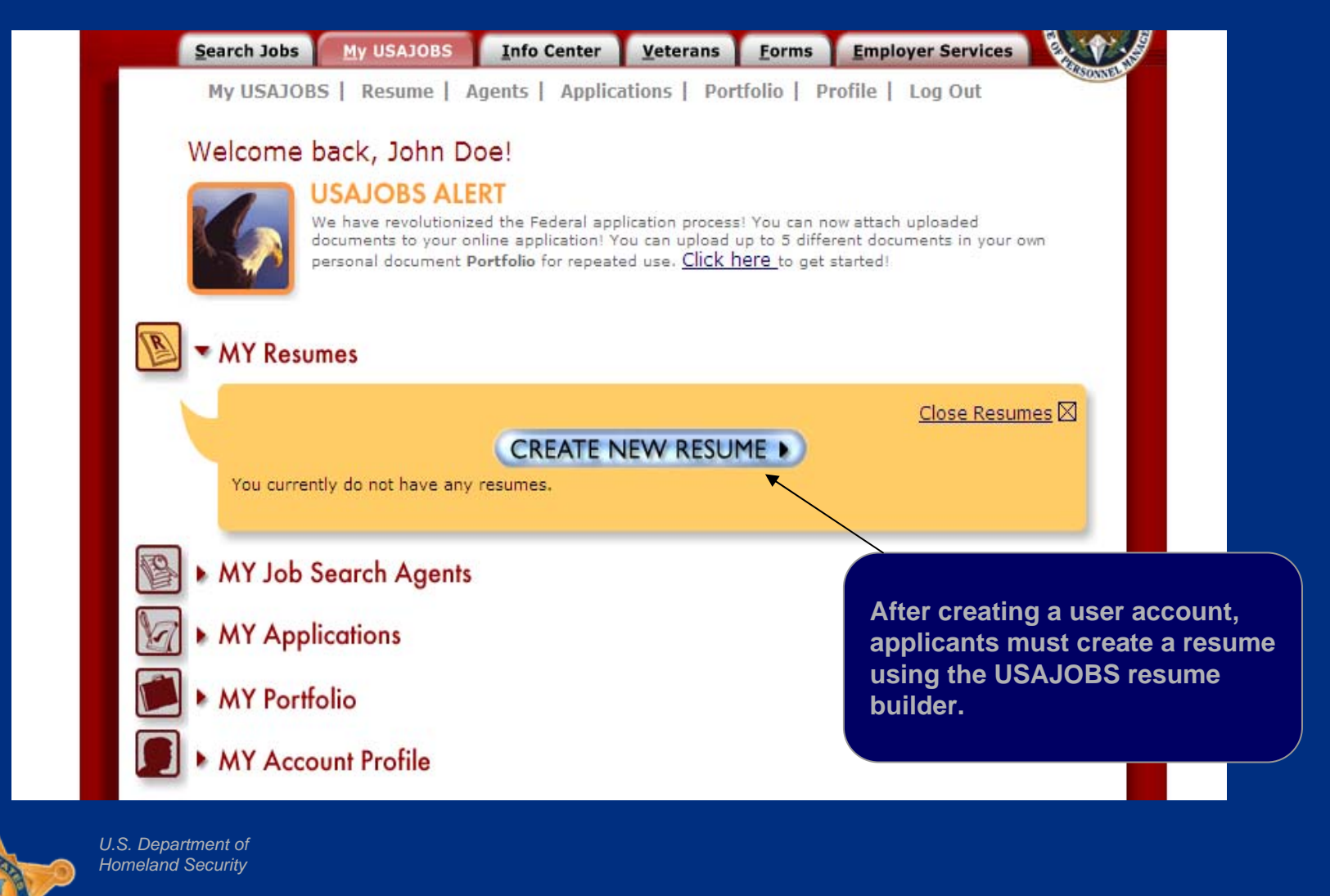

# Creating Resume – STEP 1: Getting Started

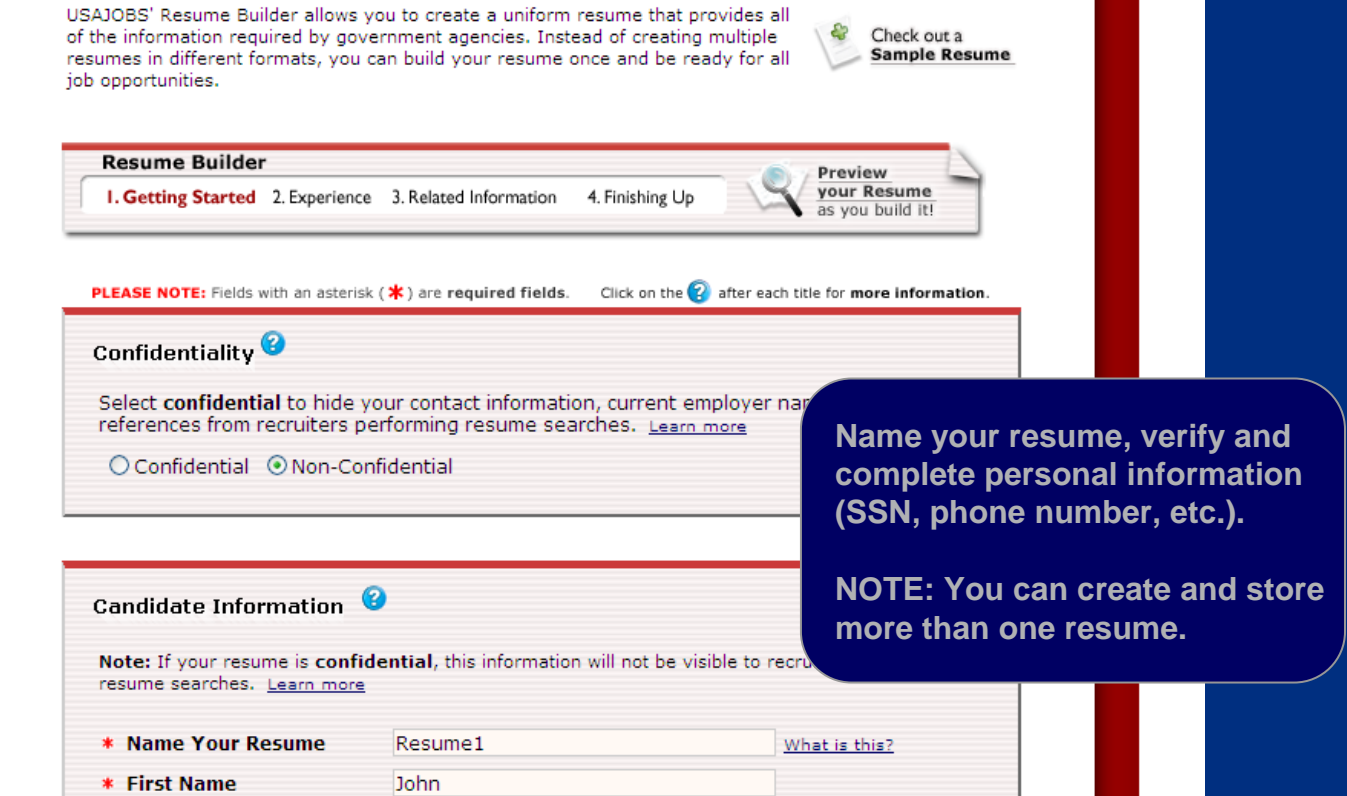

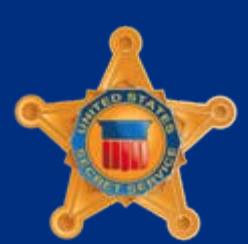

*U.S. Department of Homeland Security*

# Creating Resume – STEP 2: Experience and Education

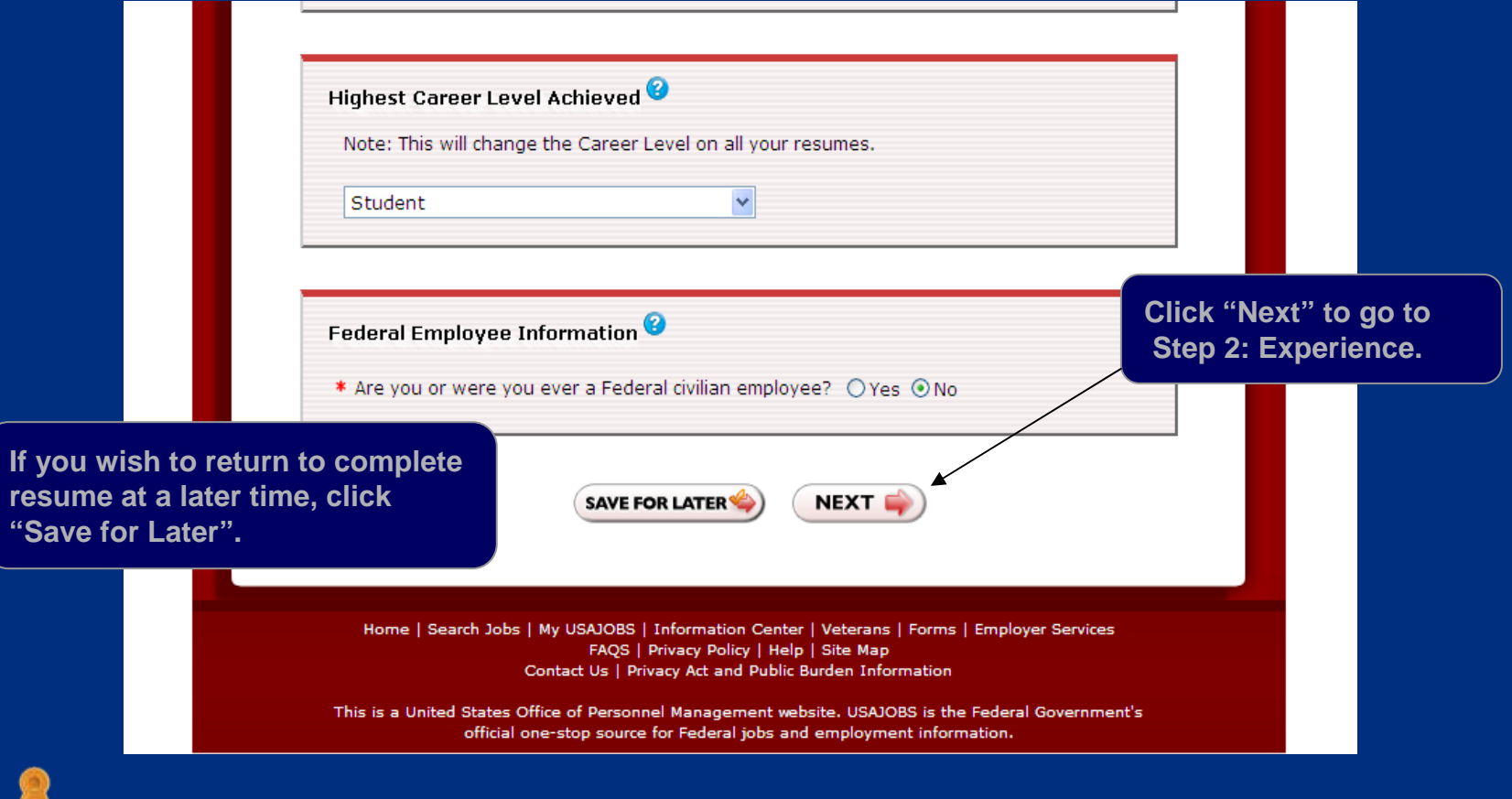

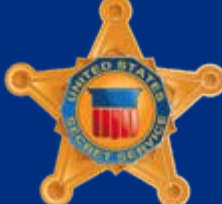

*U.S. Department of Homeland Security*

# Creating Resume – STEP 2: Experience

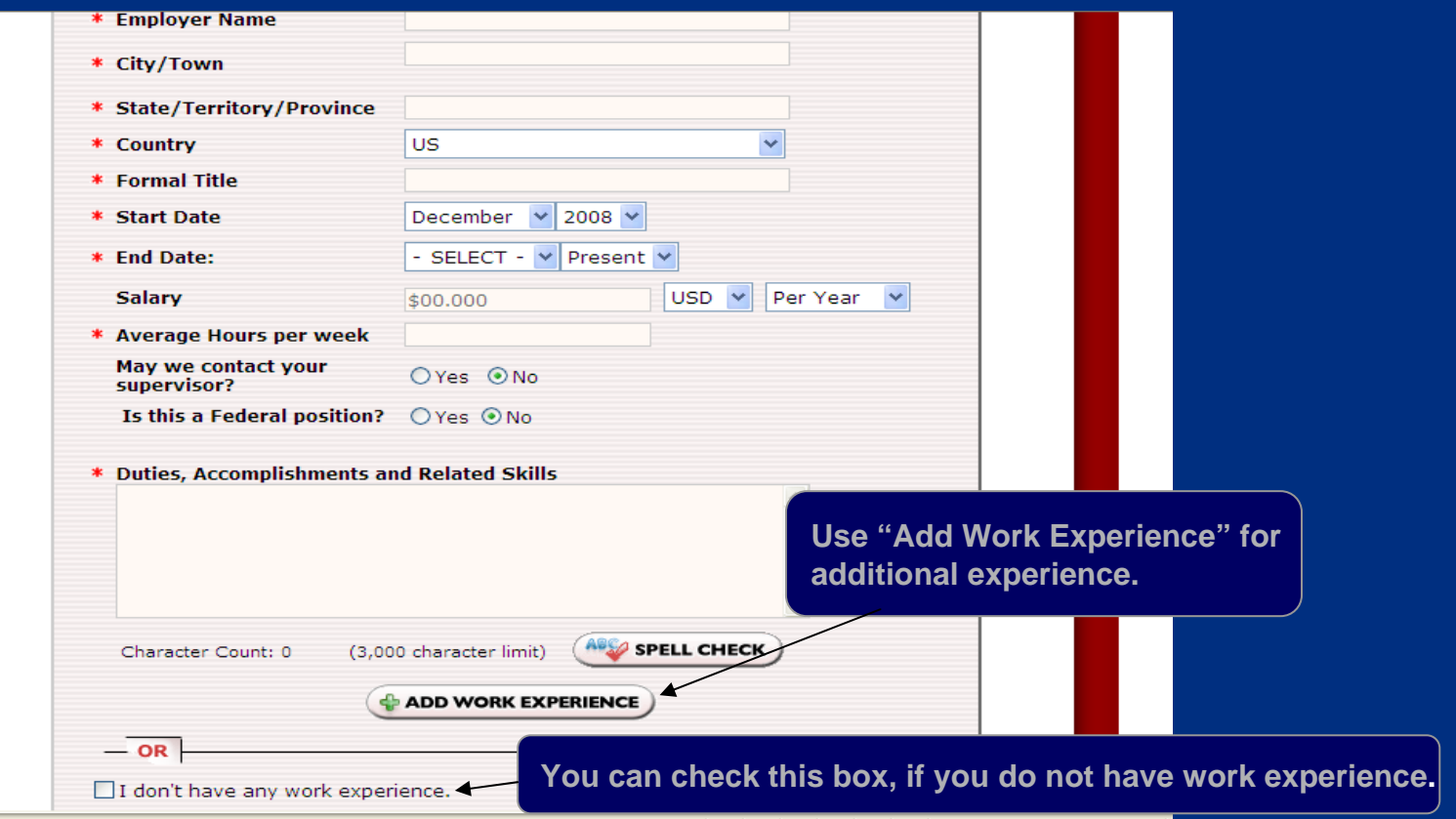

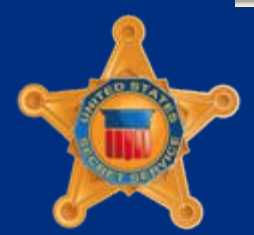

*U.S. Department of Homeland Security*

# Creating Resume – STEP 2: Education

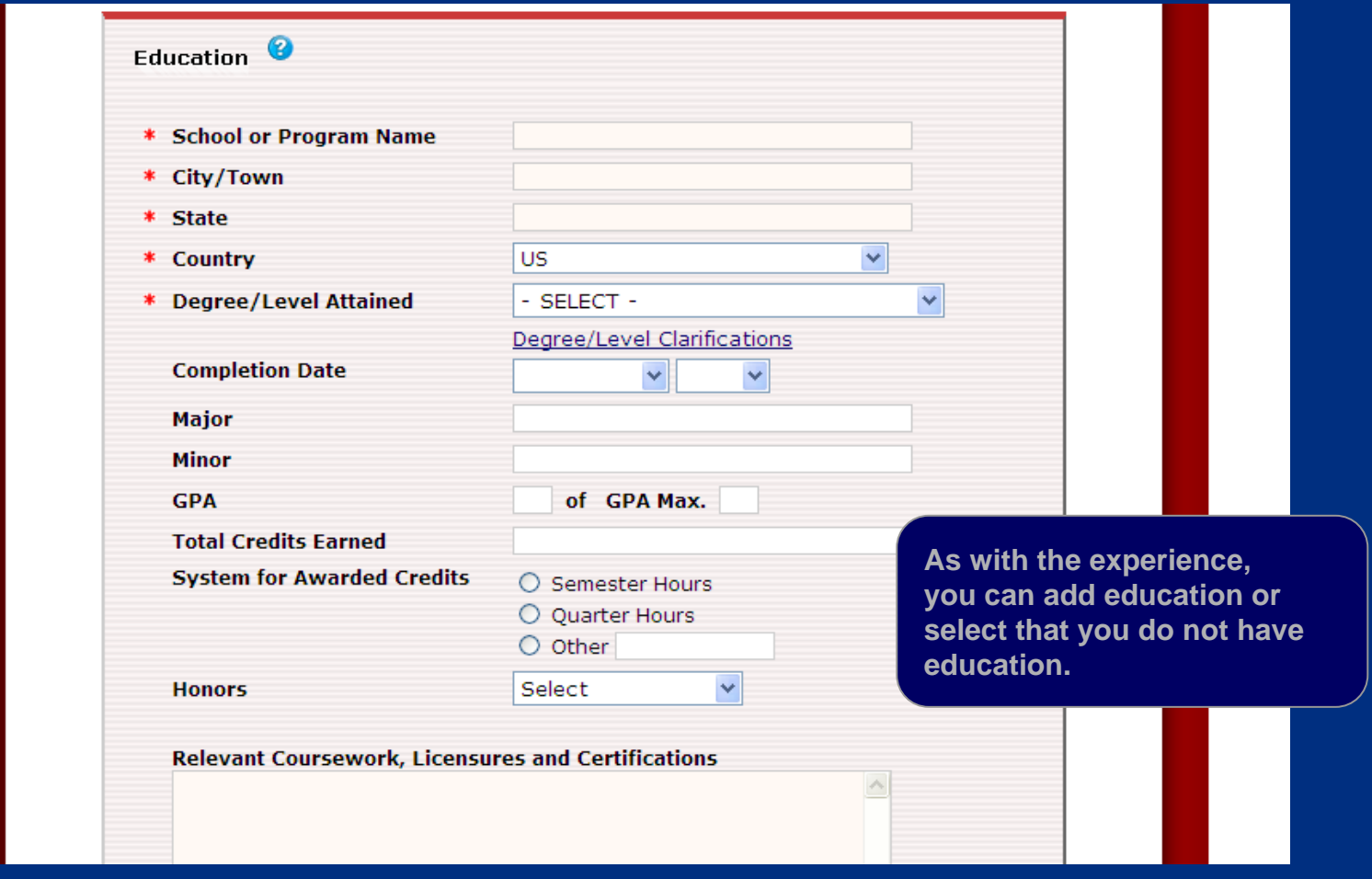

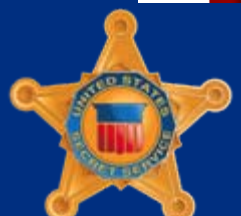

*U.S. Department of Homeland Security*

# Creating Resume – STEP 2: Job Related Training

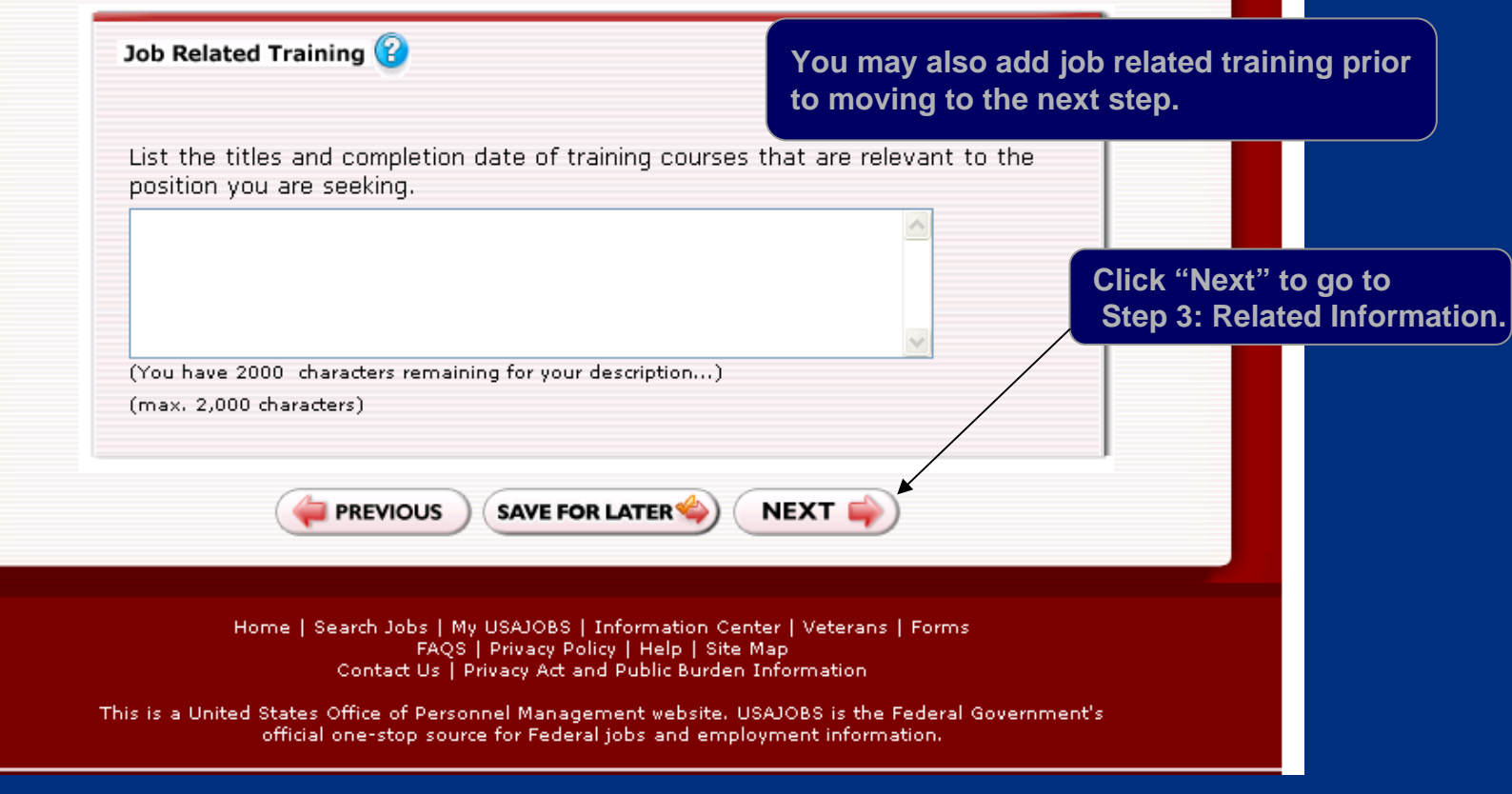

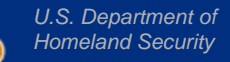

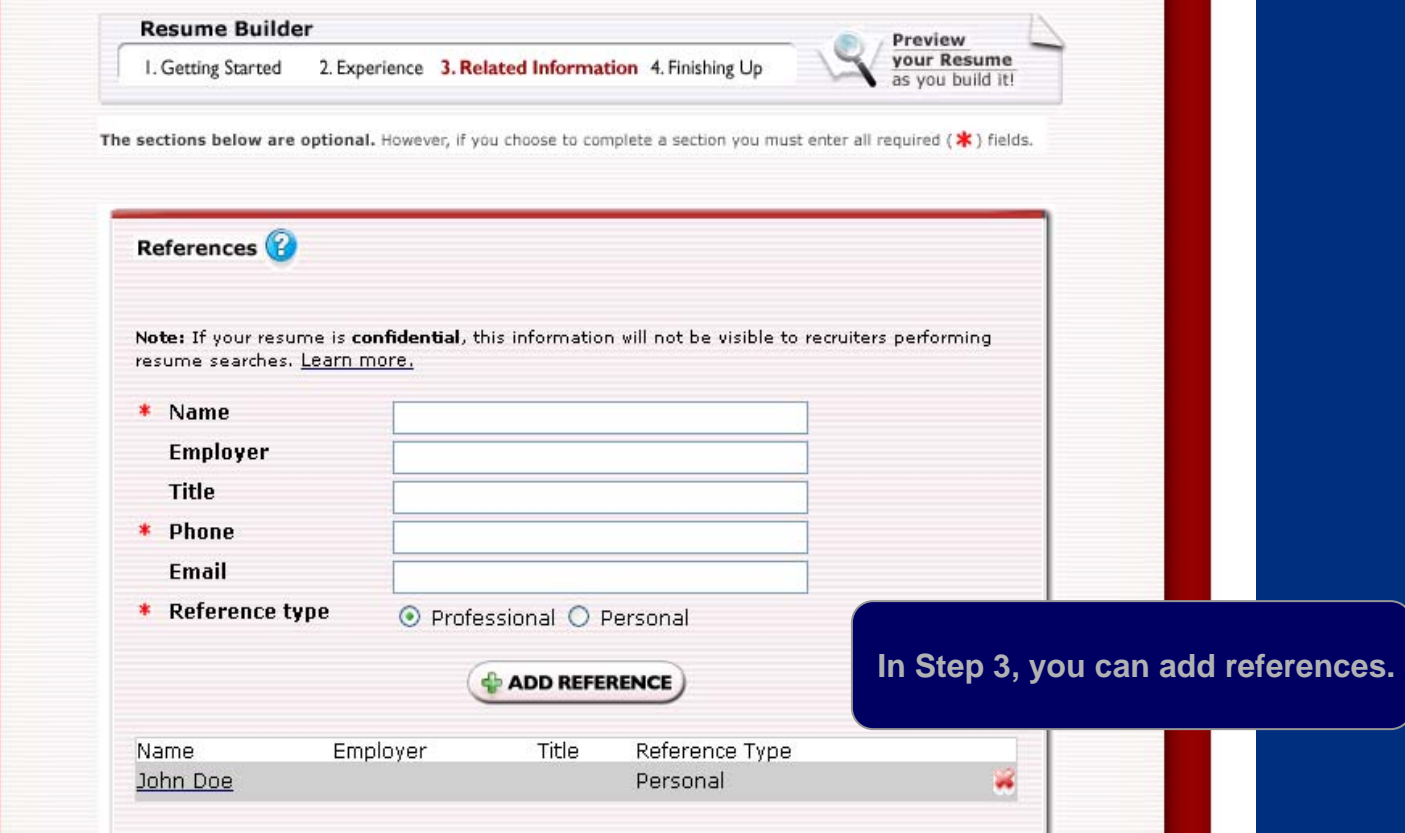

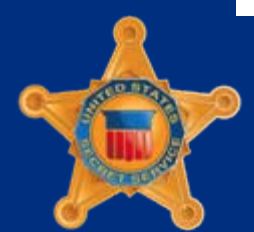

*U.S. Department of Homeland Security*

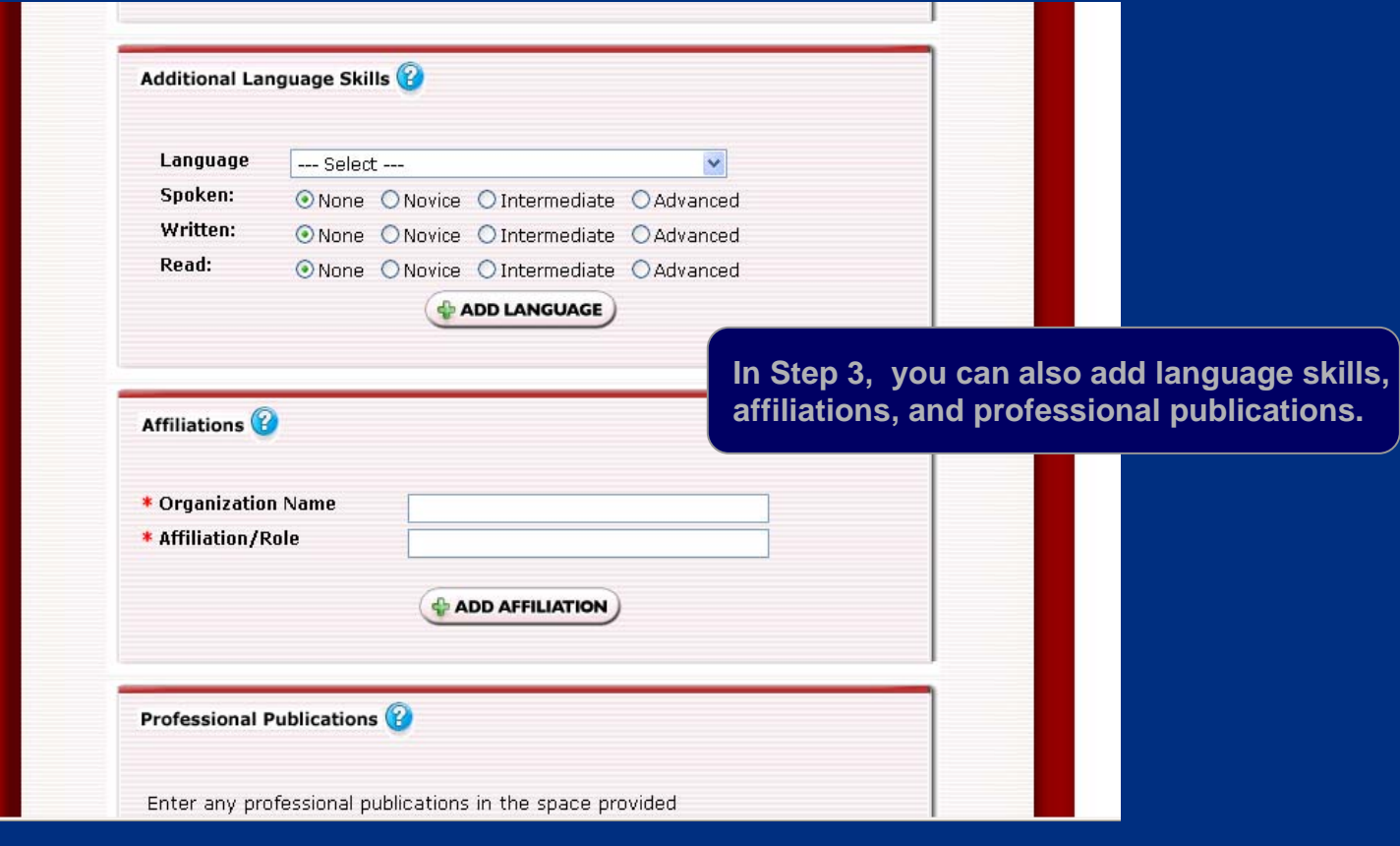

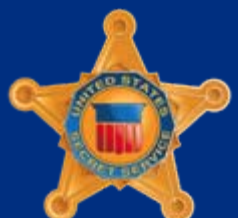

*U.S. Department of Homeland Security*

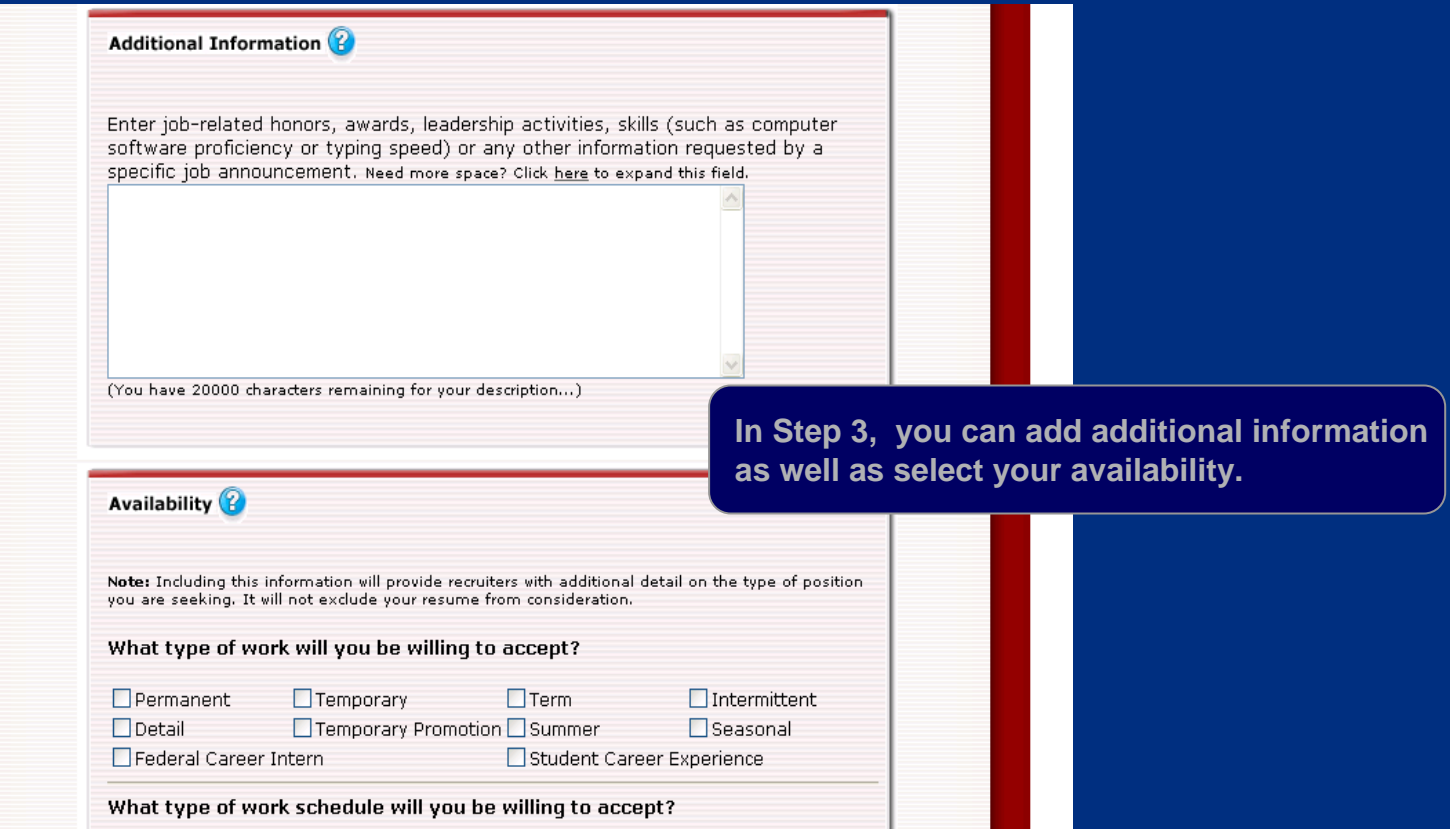

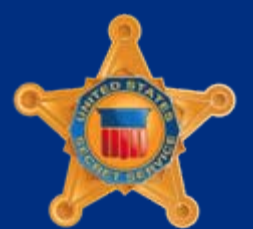

*U.S. Department of Homeland Security*

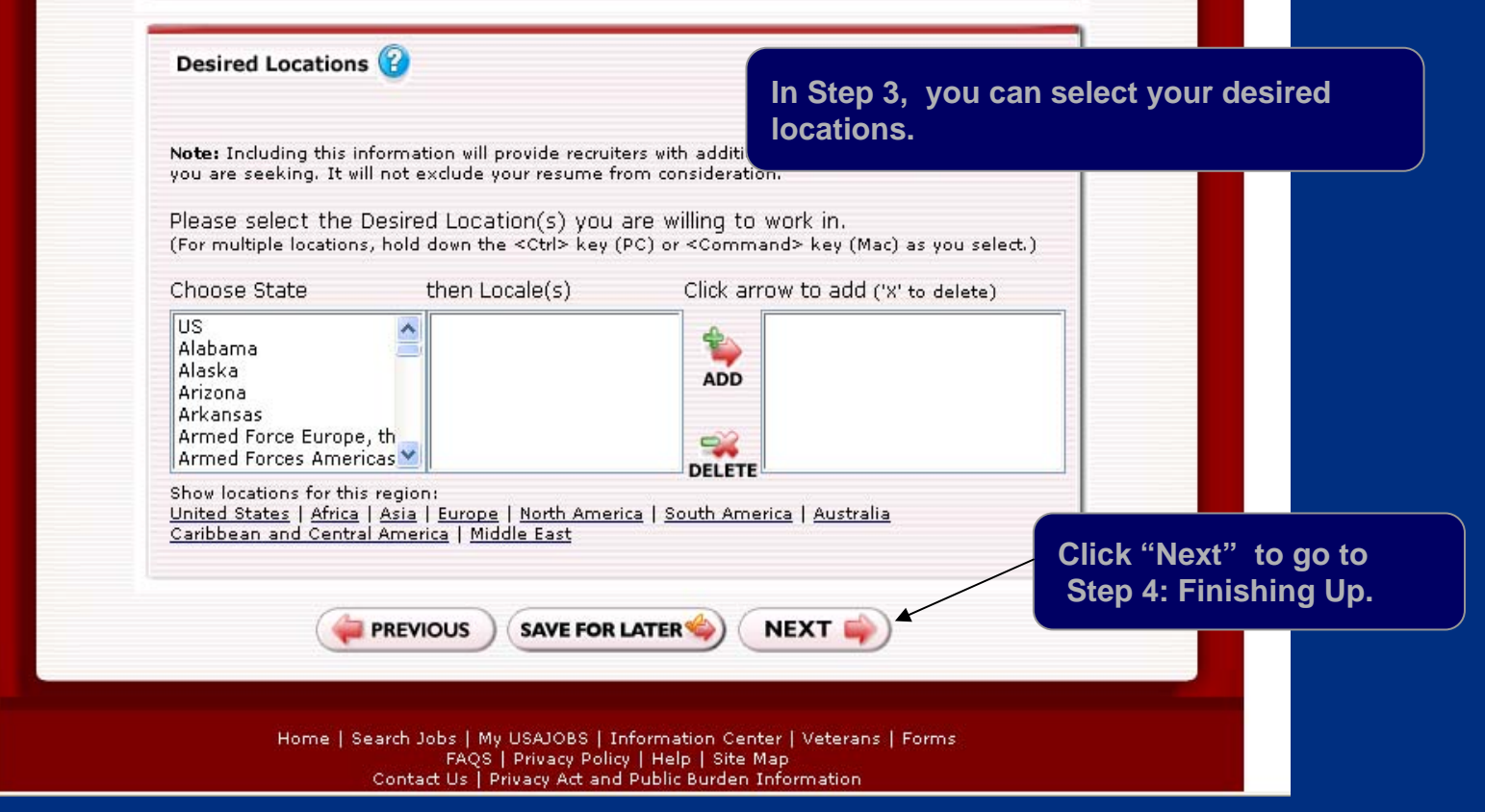

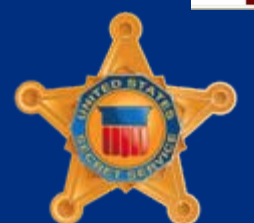

*U.S. Department of Homeland Security*

# Creating Resume – STEP 4: Finishing Up

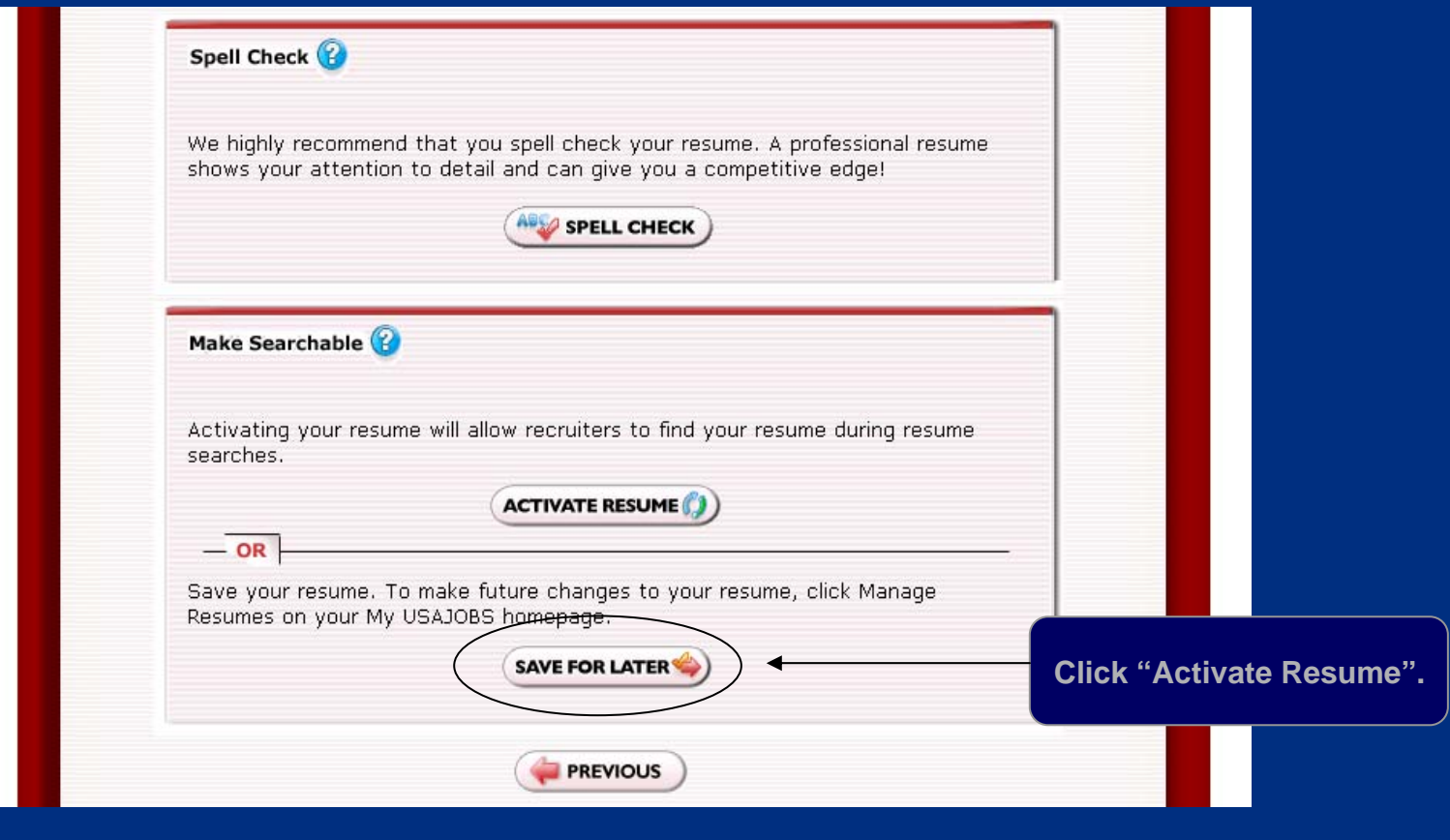

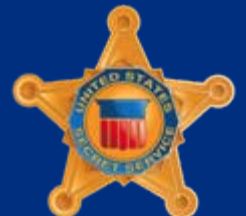

*U.S. Department of Homeland Security*

# Uploading Documents on USAJOBS (Optional)

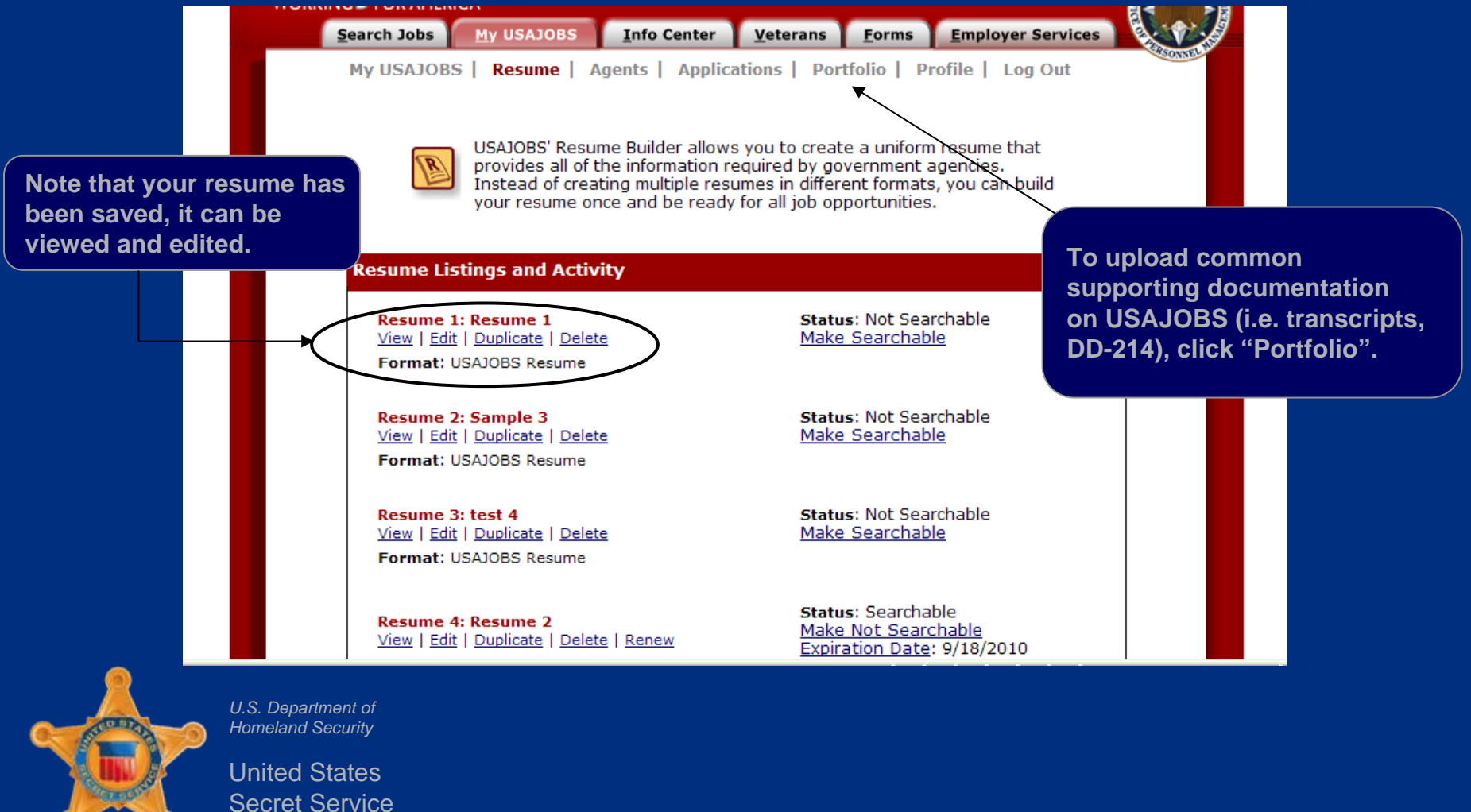

# Uploading Documents on USAJOBS (Optional)

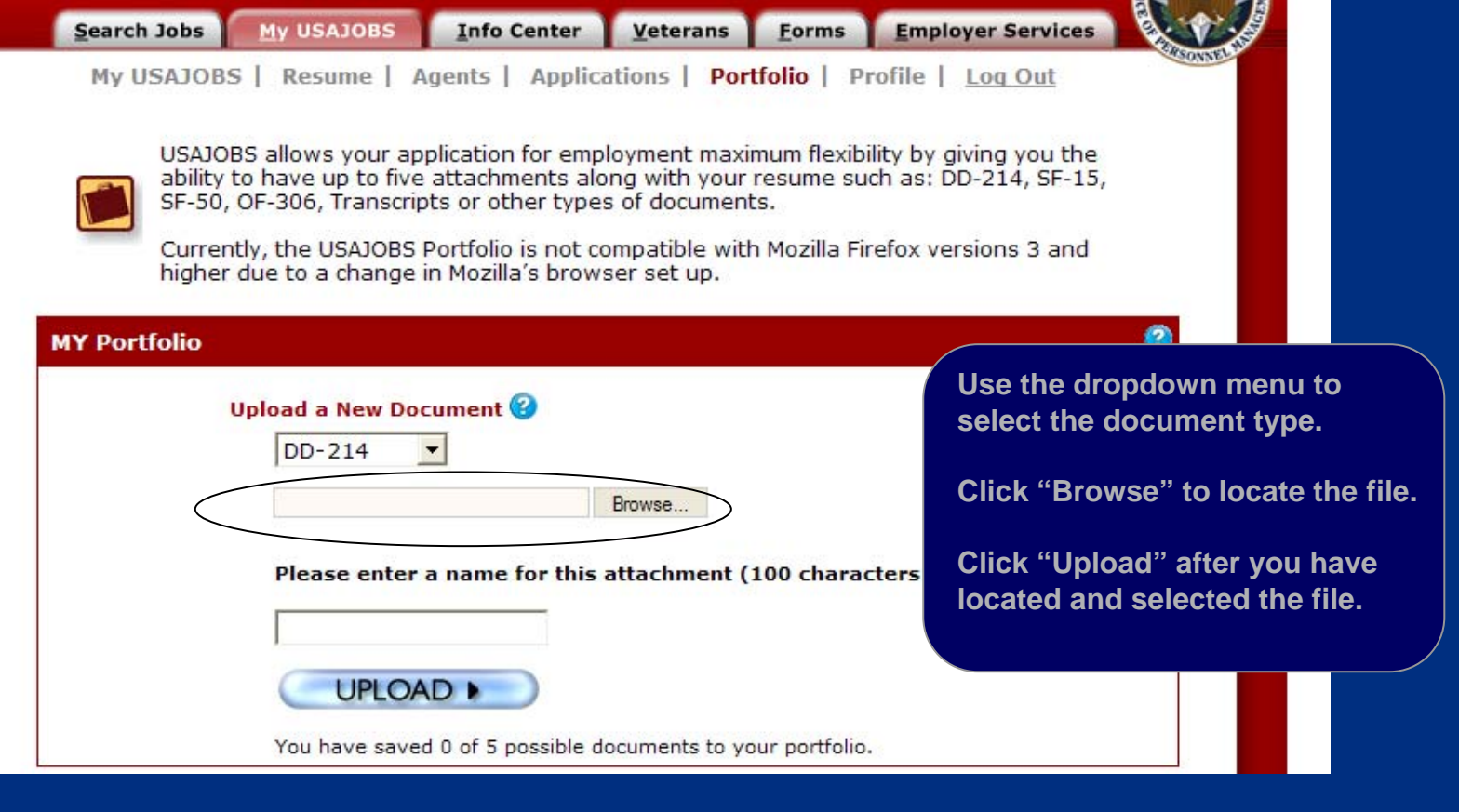

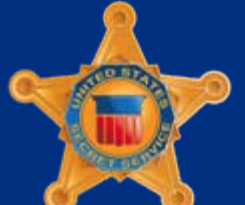

United States

*U.S. Department of Homeland Security*

Secret Service

# Uploading Documents on USAJOBS (Optional)

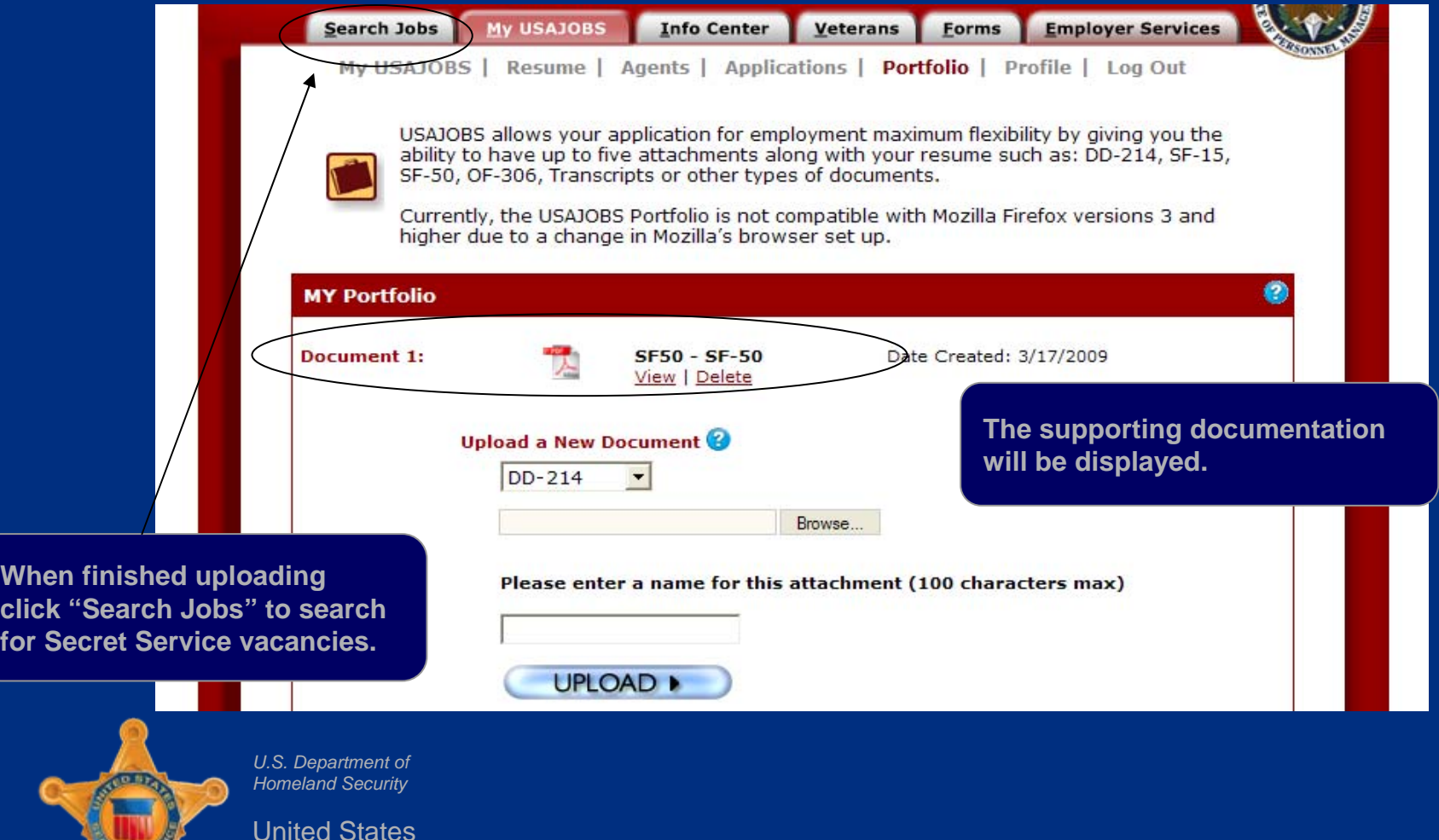

Secret Service

#### Searching for Secret Service Jobs

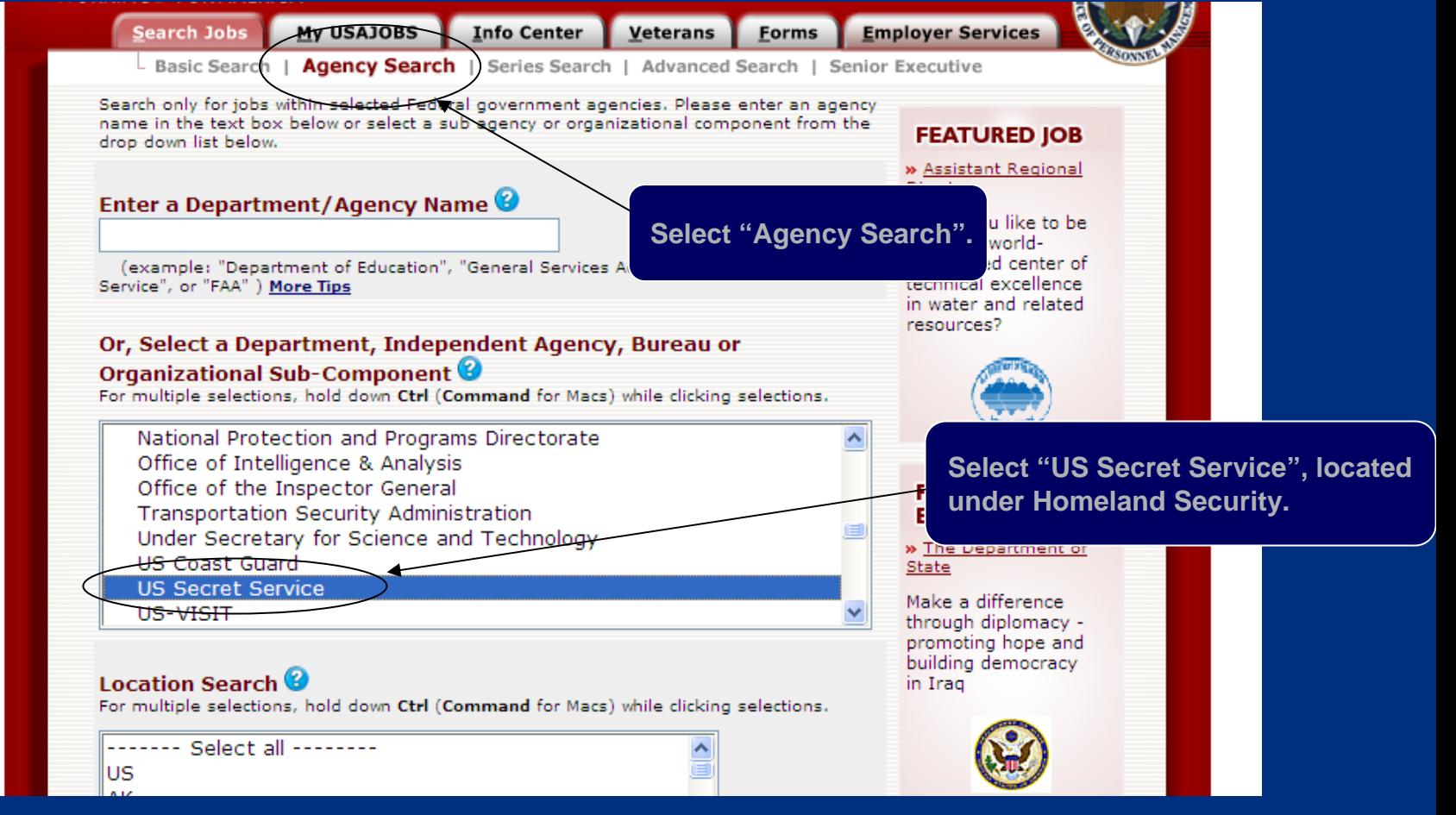

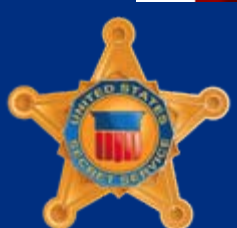

*U.S. Department of Homeland Security*

#### USAJOBS – Vacancy Listings

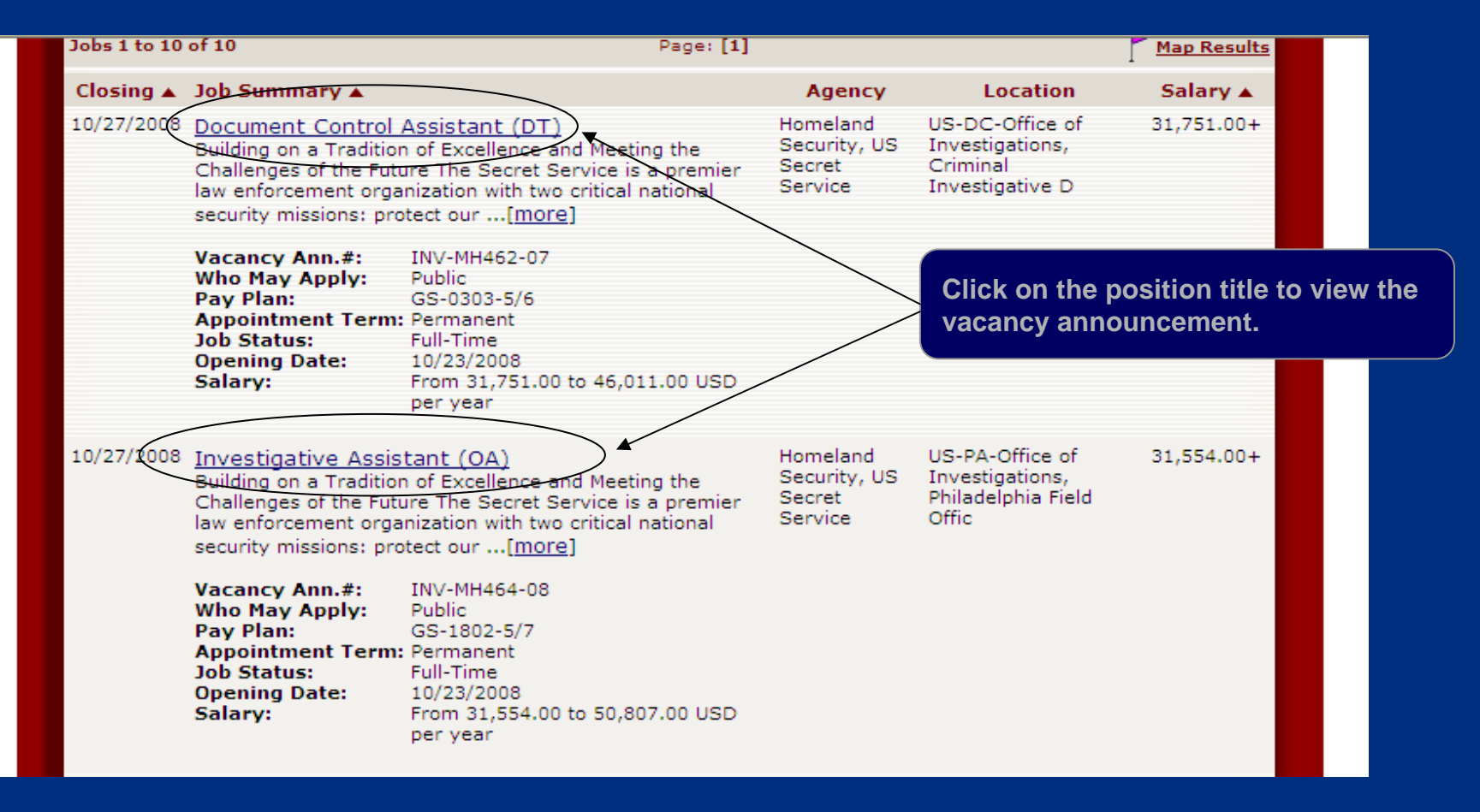

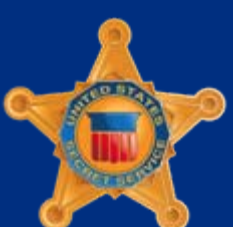

*U.S. Department of Homeland Security*

#### USAJOBS – Vacancy Announcement

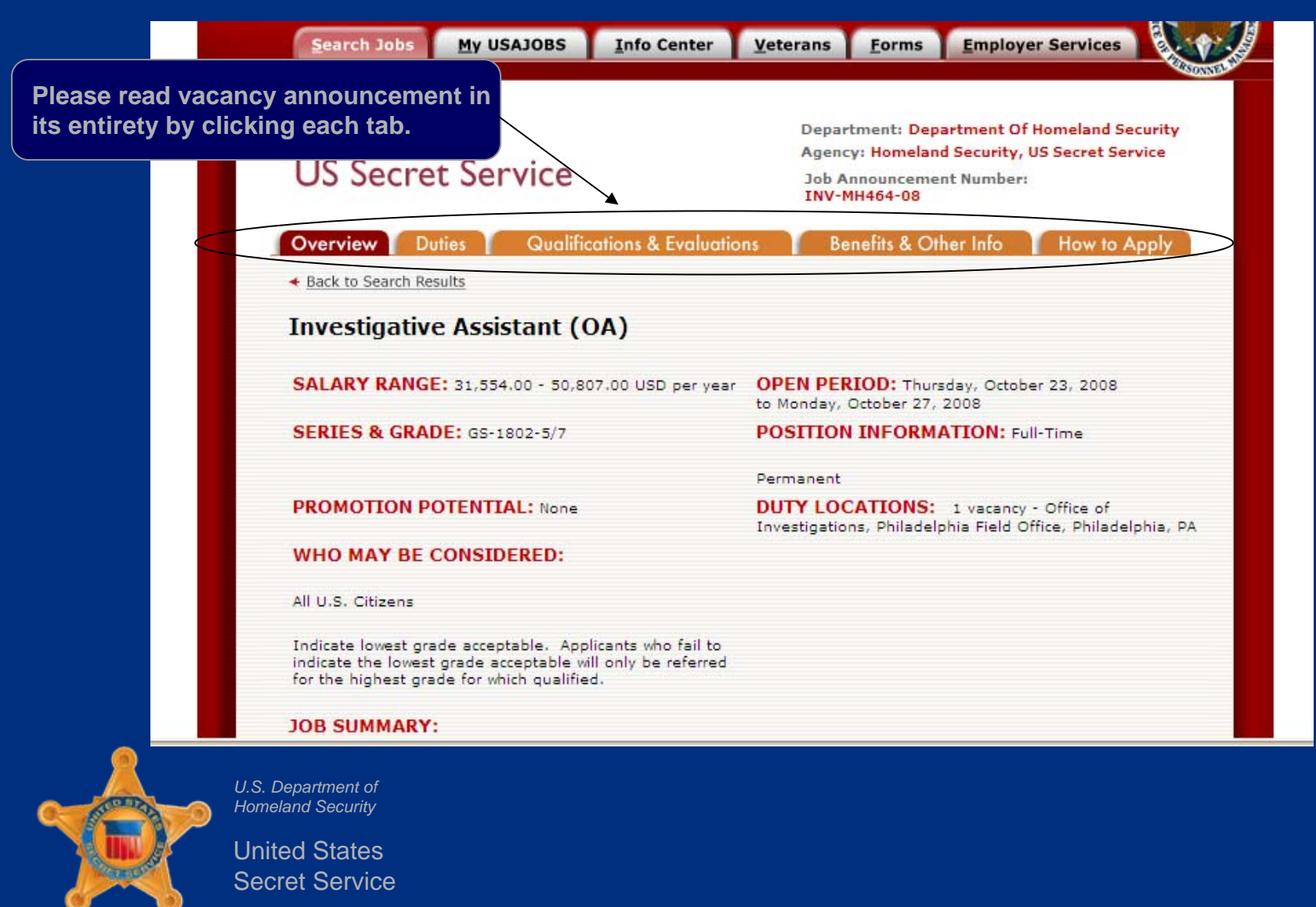

### USAJOBS – Begin Application

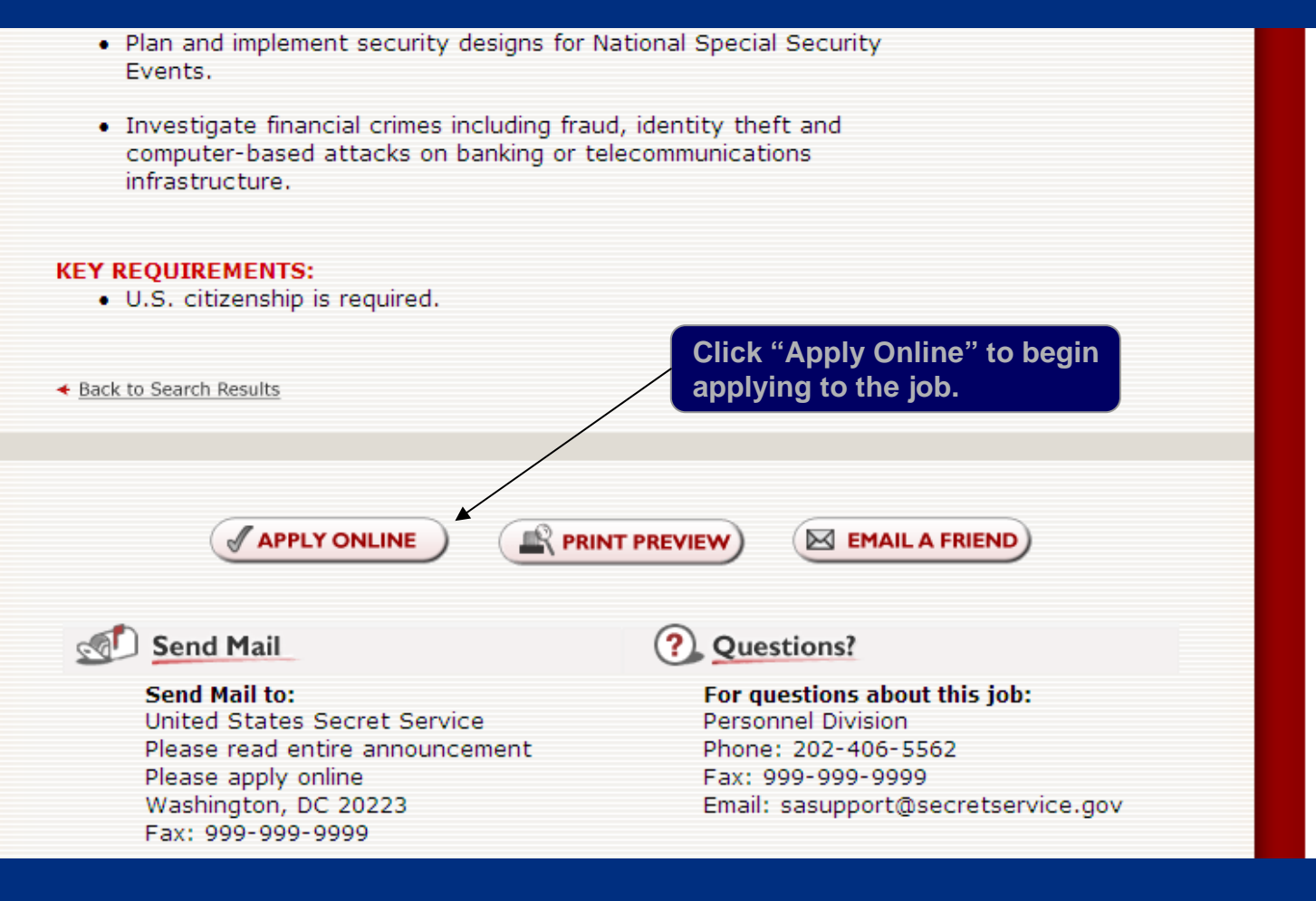

*U.S. Department of Homeland Security*

# USAJOBS – Select Resume and Supporting Documentation

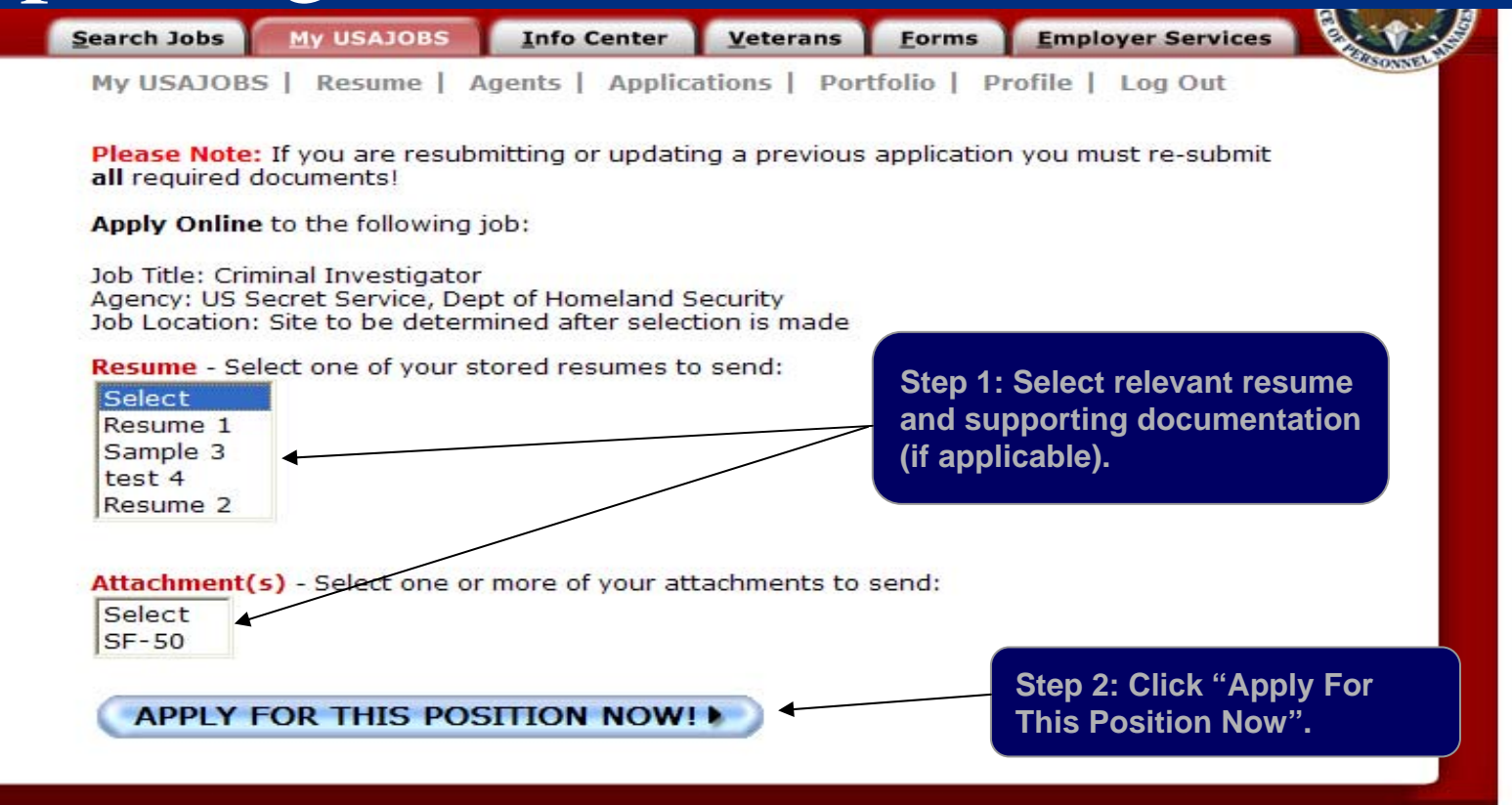

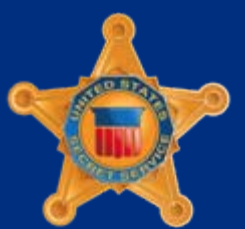

*U.S. Department of Homeland Security*

# USAJOBS – CareerConnector Redirect Page

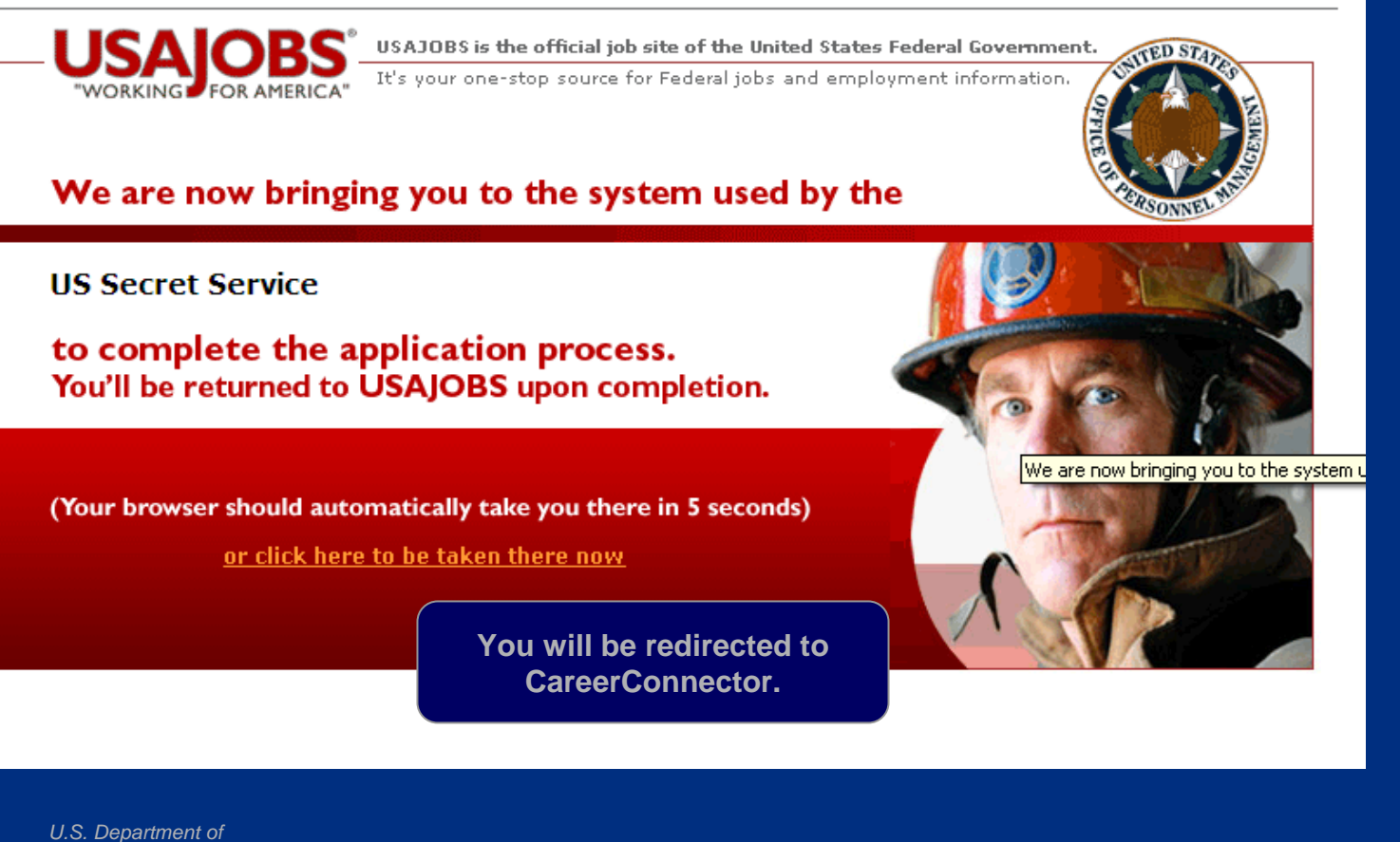

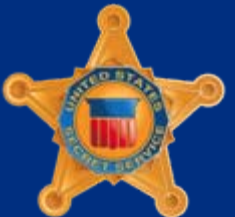

*Homeland Security*

# CareerConnector – Welcome Screen

#### **United States Secret Service**

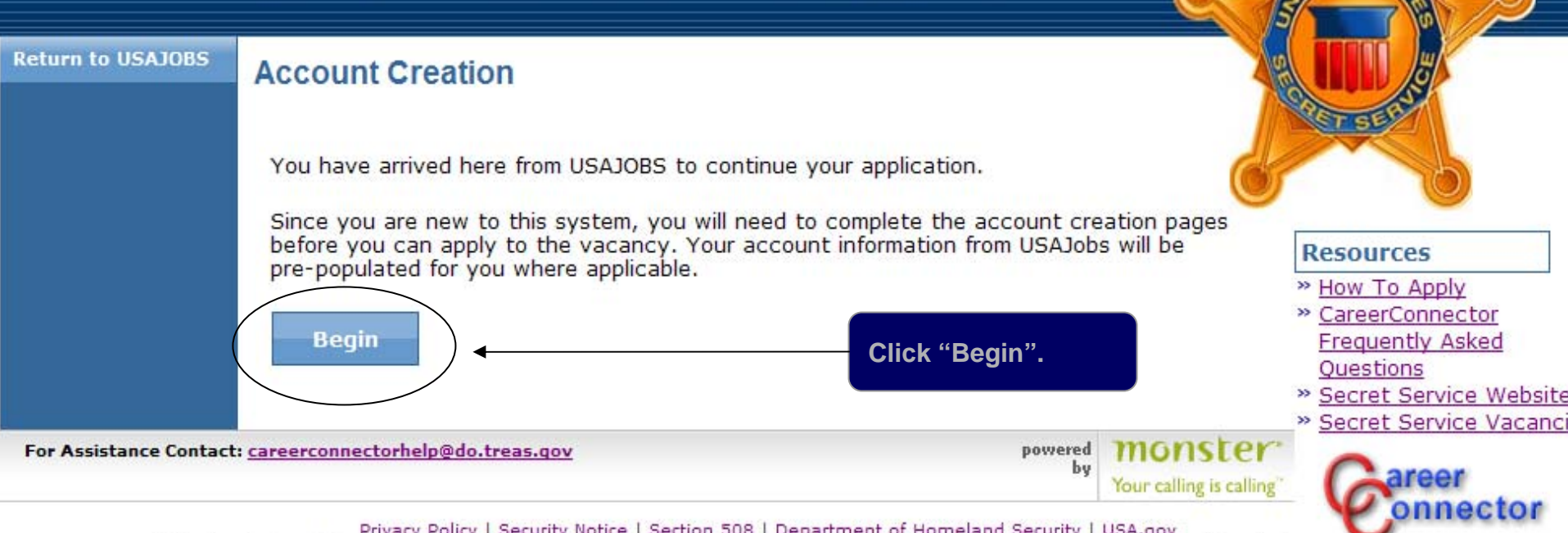

#### Privacy Policy | Security Notice | Section 508 | Department of Homeland Security | USA.gov

This is a Federal job application system. Providing false information, creating fake IDs, or failing to answer all questions truth completely may be grounds for not hiring, for disbarment from Federal employment, or for dismissal after the applicant begins work. Falsifying a Federal job application, attempting to violate the privacy of others, or attempting to compromise the operation of this system may be punishable by fine or imprisonment (US Code, Title 18, section 1001).

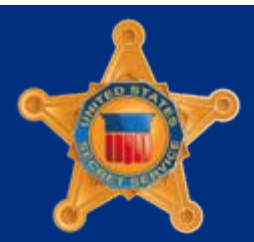

*U.S. Department of Homeland Security*

## CareerConnector – Personal Information

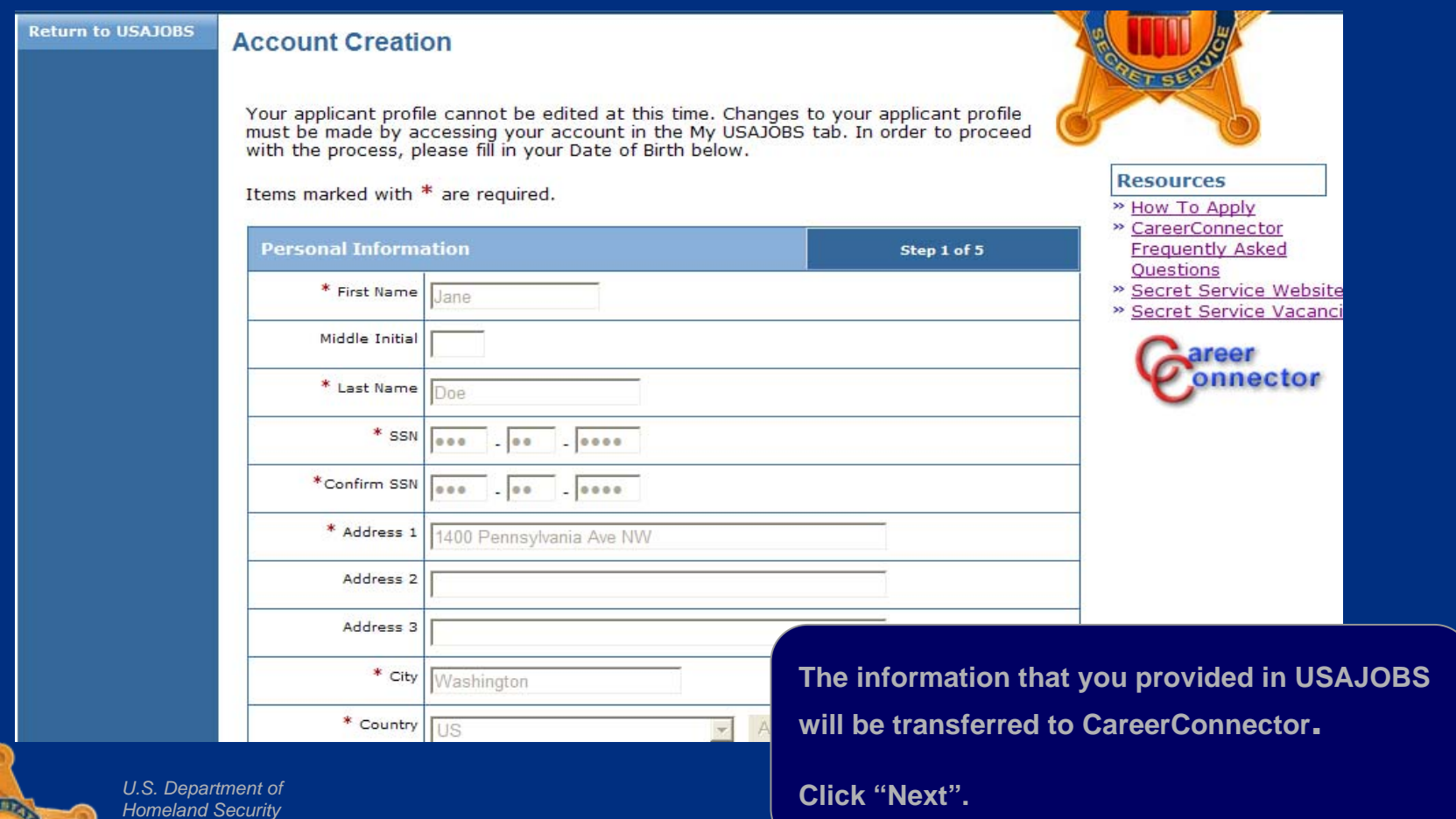

United StatesSecret Service

> March 200933

# CareerConnector – Veterans Information

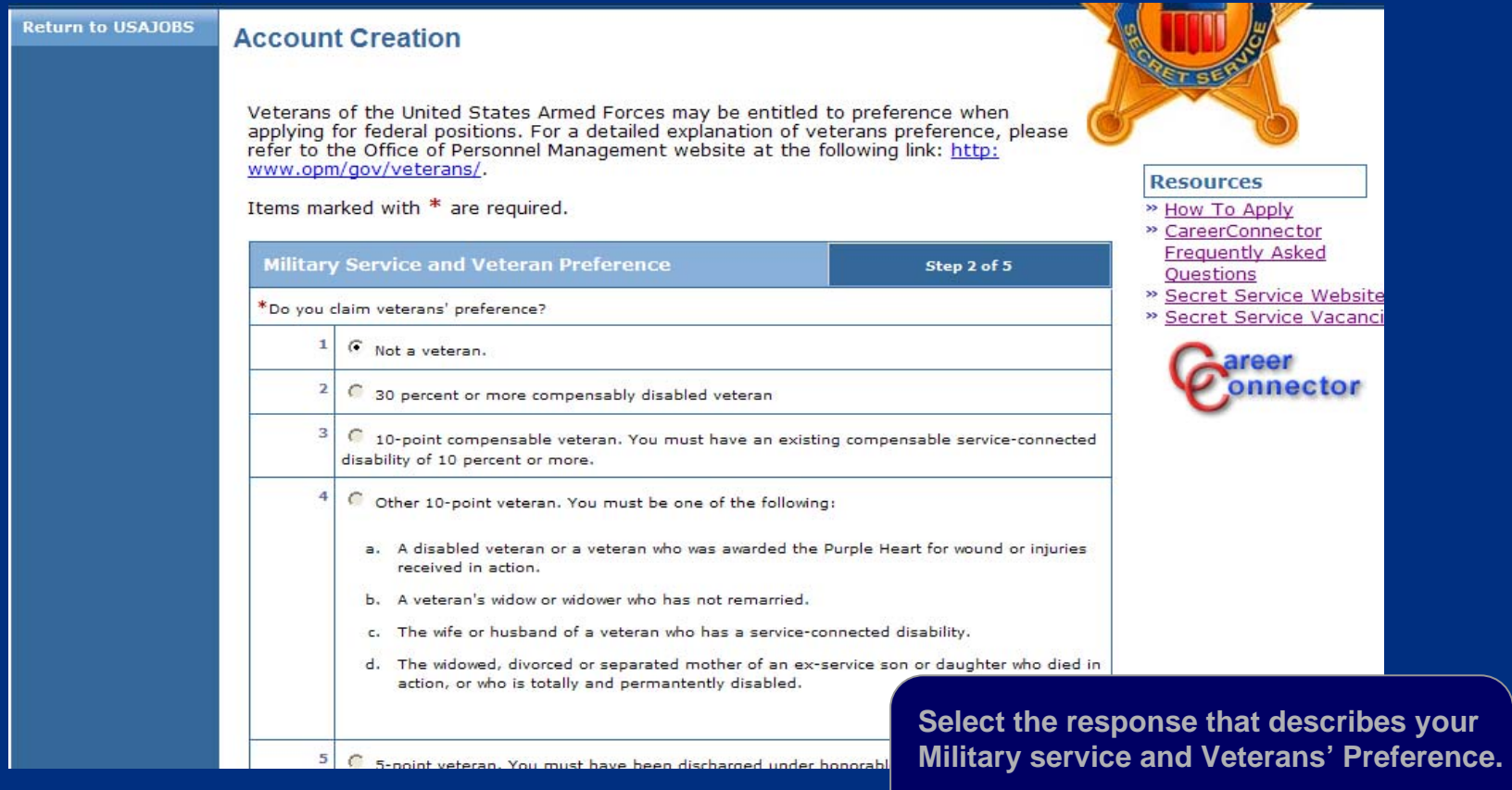

*U.S. Department of Homeland Security*

> United StatesSecret Service

**Click "Next".**

#### CareerConnector – Core Questions

#### **Return to USATORS Account Creation** The following questions are used to assist us in determining your eligibility for specific Federal employment programs or types of appointment. Please carefully read the questions and the responses listed for each. If a question does not apply to you, please select "Not applicable". **Resources** You may be required to submit proof of eligibility. Please follow the instructions in the » How To Apply vacancy announcement for submitting proof of eligibility documents (e.g., DD-214 for » CareerConnector military service. Notification of Personnel Action for Federal status, transcripts for formal **Frequently Asked**  $education. etc.).$ Ouestions » Secret Service Website Items marked with \* are required. » Secret Service Vacanci **Core Questions** Step 3 of 5 \* 1. Are you a veteran who was separated from the  $\cap$  Yes armed forces under honorable conditions after completing an initial continuous tour of duty of 3  $\cap$  No vears (may have been released just short of 3  $vars 12$ \* 2. If you are a male at least 18 years of age,  $\cap$  Yes born after December 31, 1959, have you registered with the Selective Service System (select "Not  $\cap$  No applicable" if this question does not apply to you)? n No, but I have an a **Core Questions are asked only at the**  n Not applicable **initial registration process.** \* 3. Are you a current Federal employee?  $\cap$  Yes **After answering the core questions, click**   $\cap$  No **"Next".**

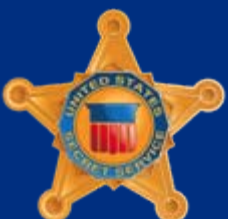

*U.S. Department of Homeland Security*

# CareerConnector – Demographic Information

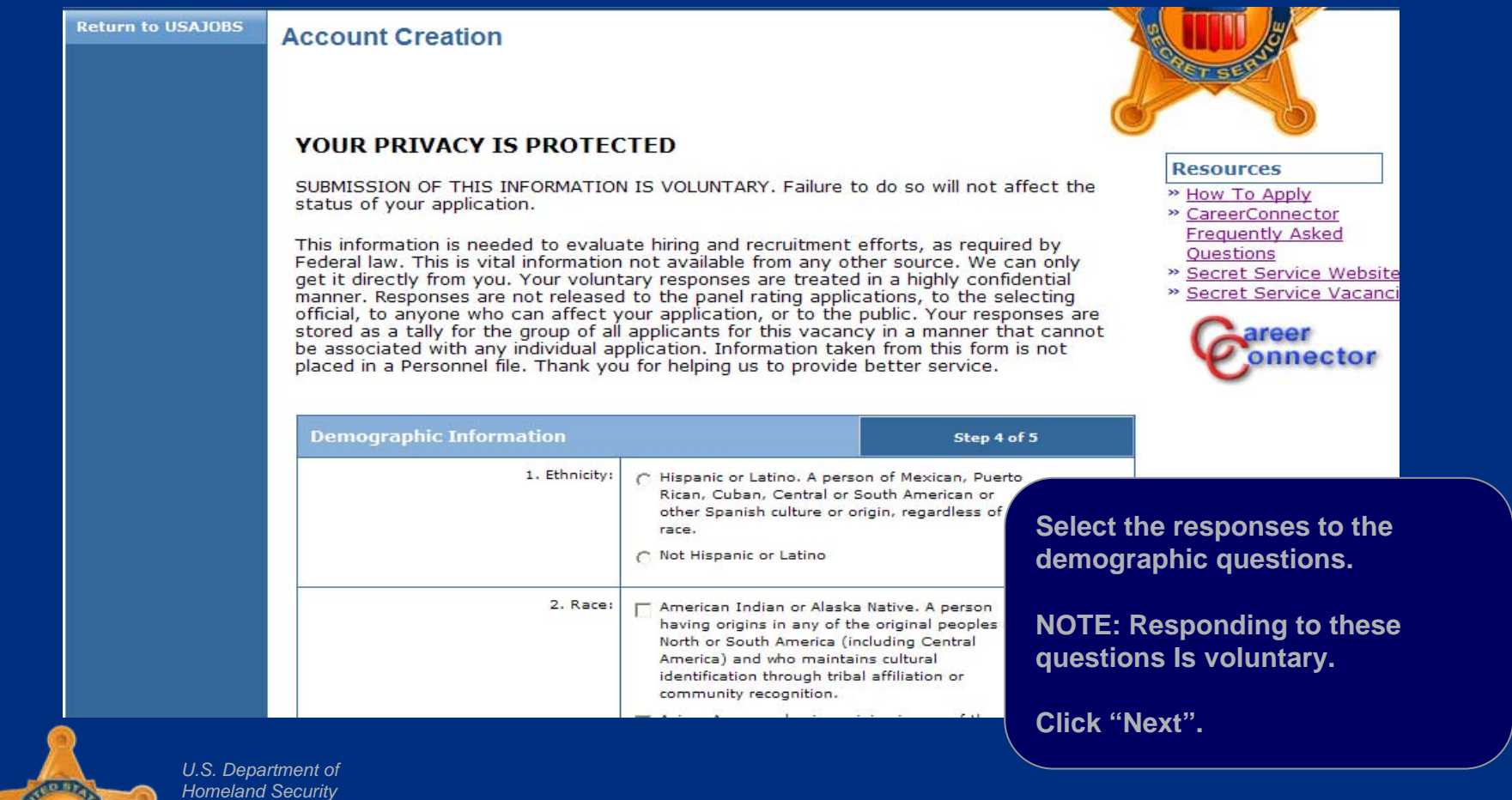

#### CareerConnector – Resume Review

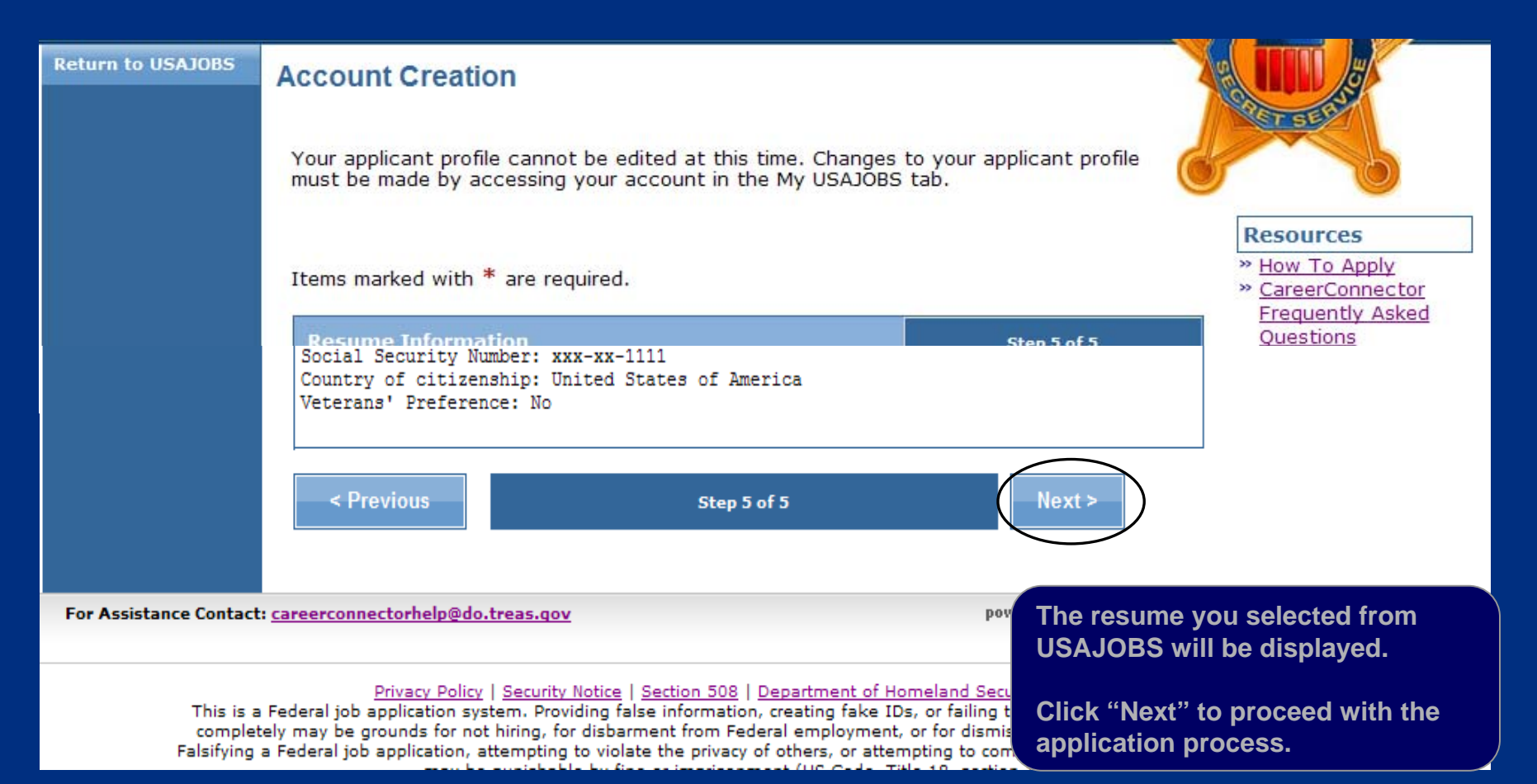

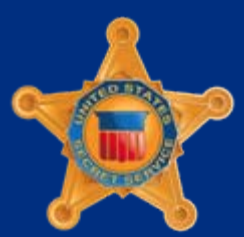

*U.S. Department of Homeland Security*

# CareerConnector – Registration **Confirmation**

#### **United States Secret Service**

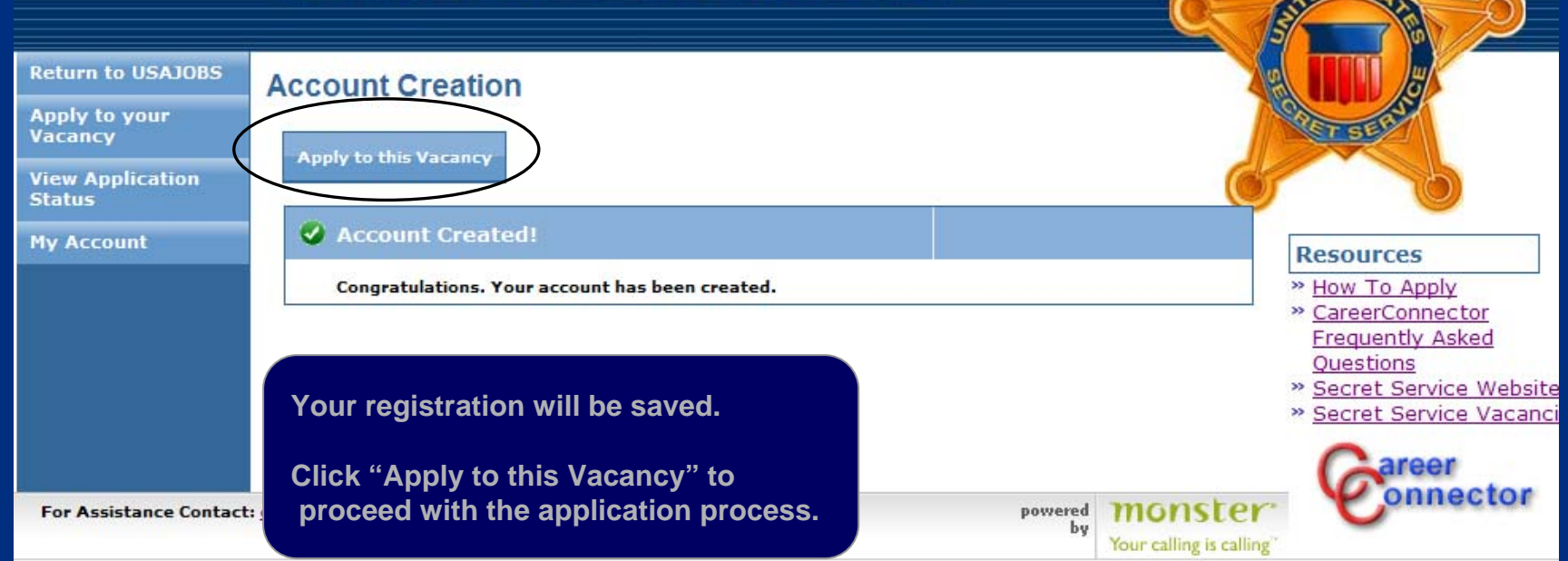

Privacy Policy | Security Notice | Section 508 | Department of Homeland Security | USA.gov

This is a Federal job application system. Providing false information, creating fake IDs, or failing to answer all questions truthfully and completely may be grounds for not hiring, for disbarment from Federal employment, or for dismissal after the applicant begins work. Falsifying a Federal job application, attempting to violate the privacy of others, or attempting to compromise the operation of this system may be punishable by fine or imprisonment (US Code, Title 18, section 1001).

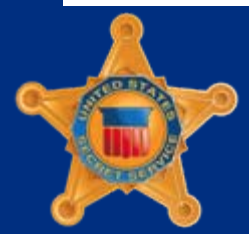

*U.S. Department of Homeland Security*

#### CareerConnector – Vacancy Questions

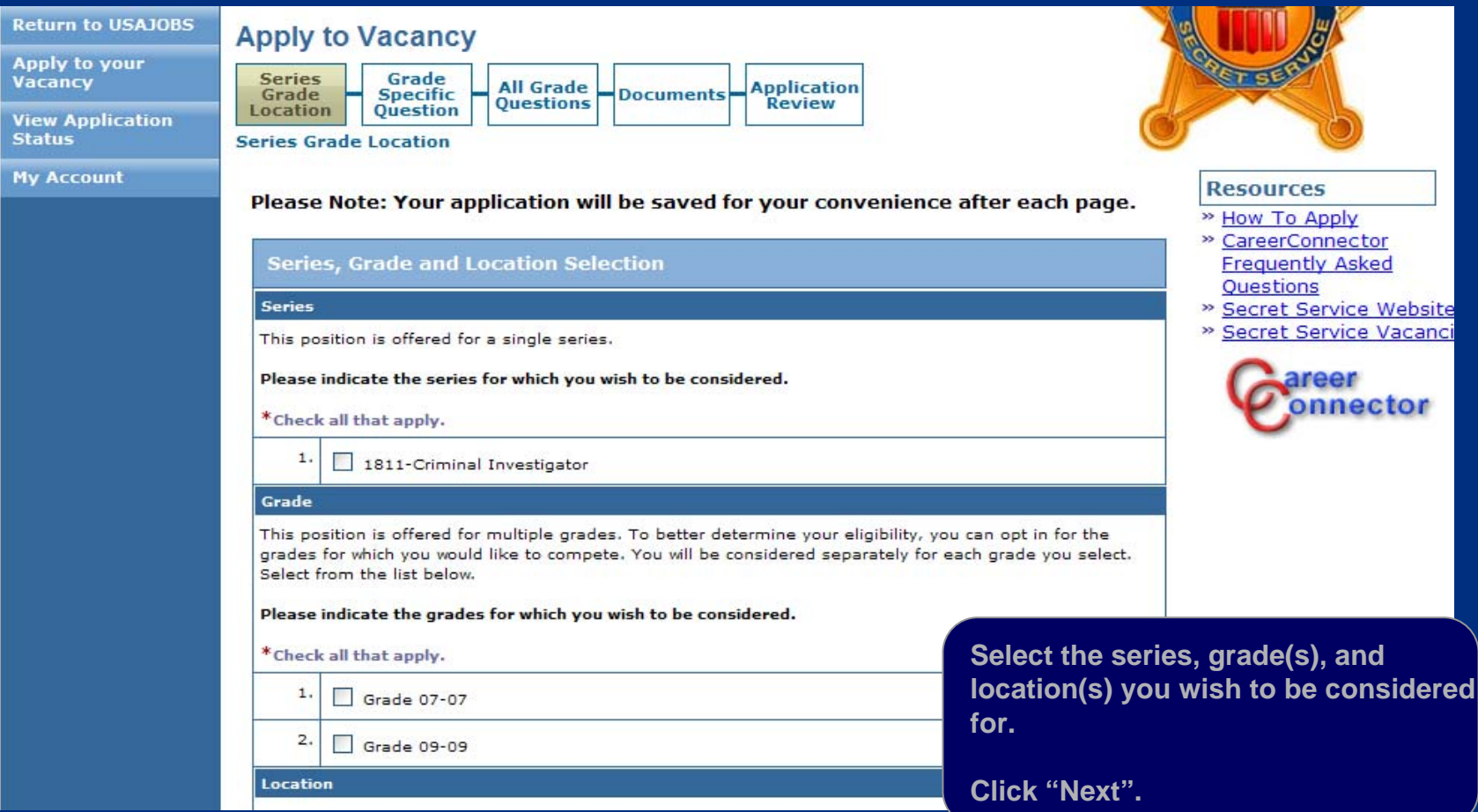

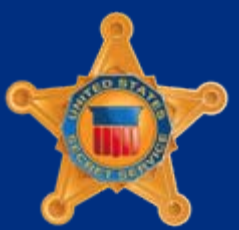

*U.S. Department of Homeland Security*

# CareerConnector – Vacancy Questions by Grade

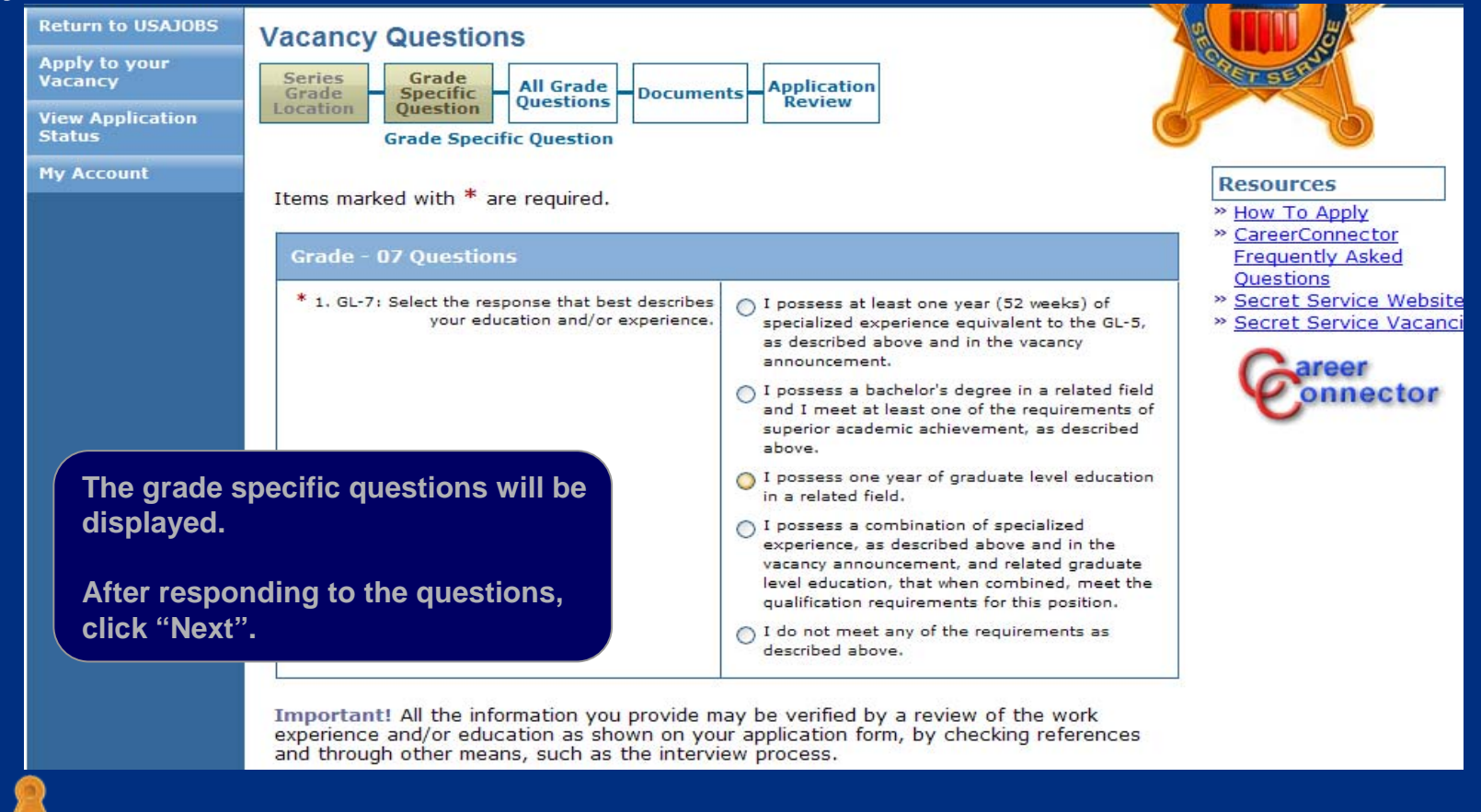

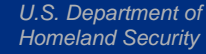

# CareerConnector – Vacancy Questions for All Grades

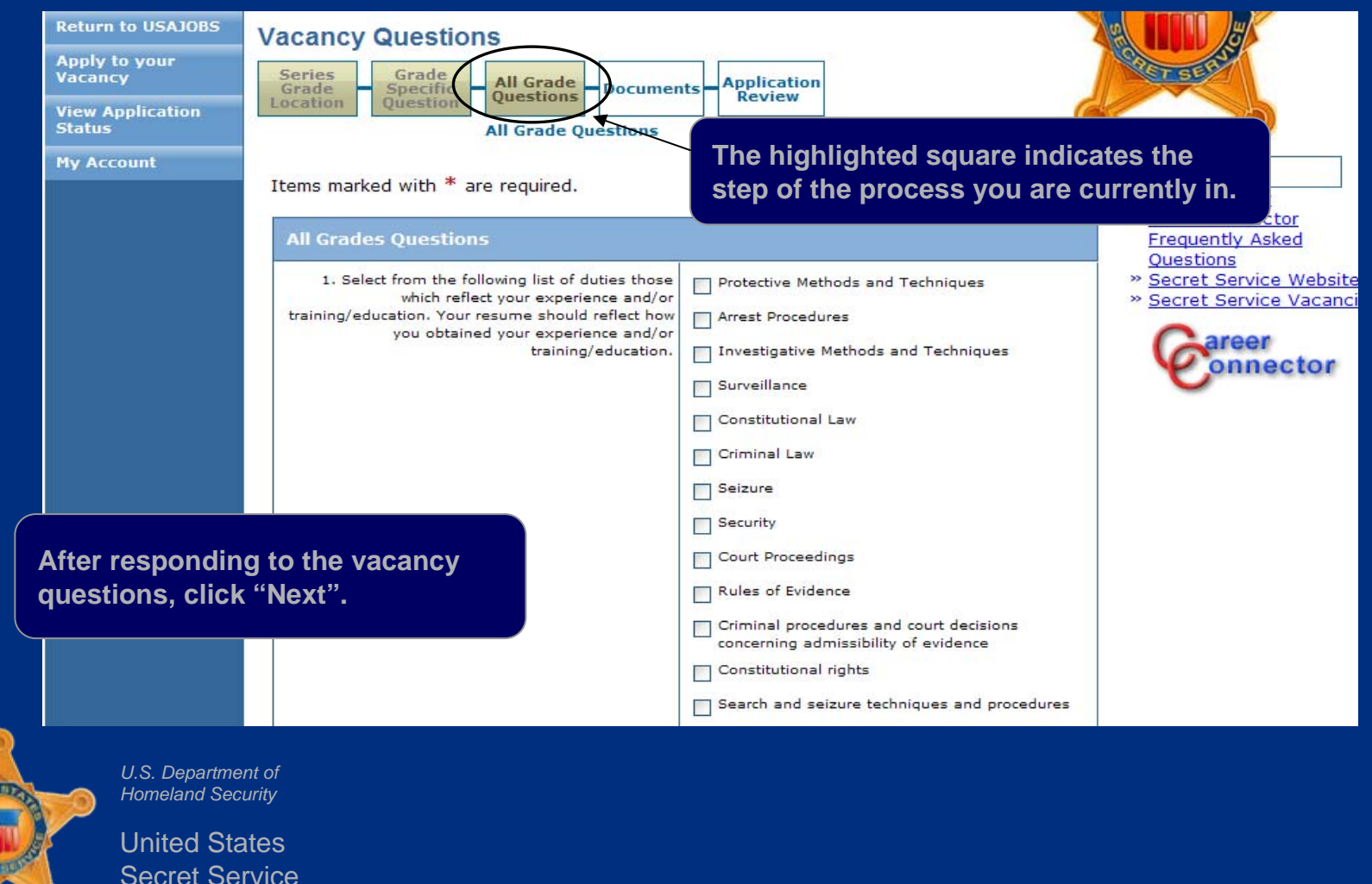

# CareerConnector – Vacancy Required **Documents**

**A listing of documents for this vacancy will be displayed. Follow the instructions in the vacancy announcement regarding required supporting documentation.**

**Return to USAJOBS** 

Apply to your

**NOTE: Not all documents will be applicable for each applicant (i.e. DD-214 is only required from veterans).**

Secret Service

**Vacancy Documents** Grade **Application All Grade** Specific **Documents Questions** Review Question **Documents** 

> ows you what documents are required by this vacancy and lets you select uments you have already loaded into the system. You can also add new o the system if needed.

rom your profile that will be sent with your application.

t level documents exist.

are additional documents requested for this vacancy. Please either select ocument or add a new document to the system as needed.

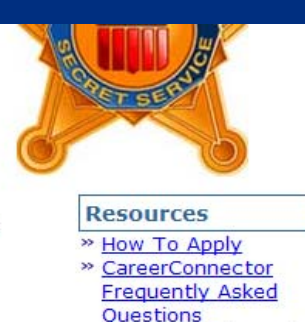

- » Secret Service Website
- » Secret Service Vacanci

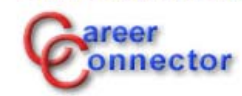

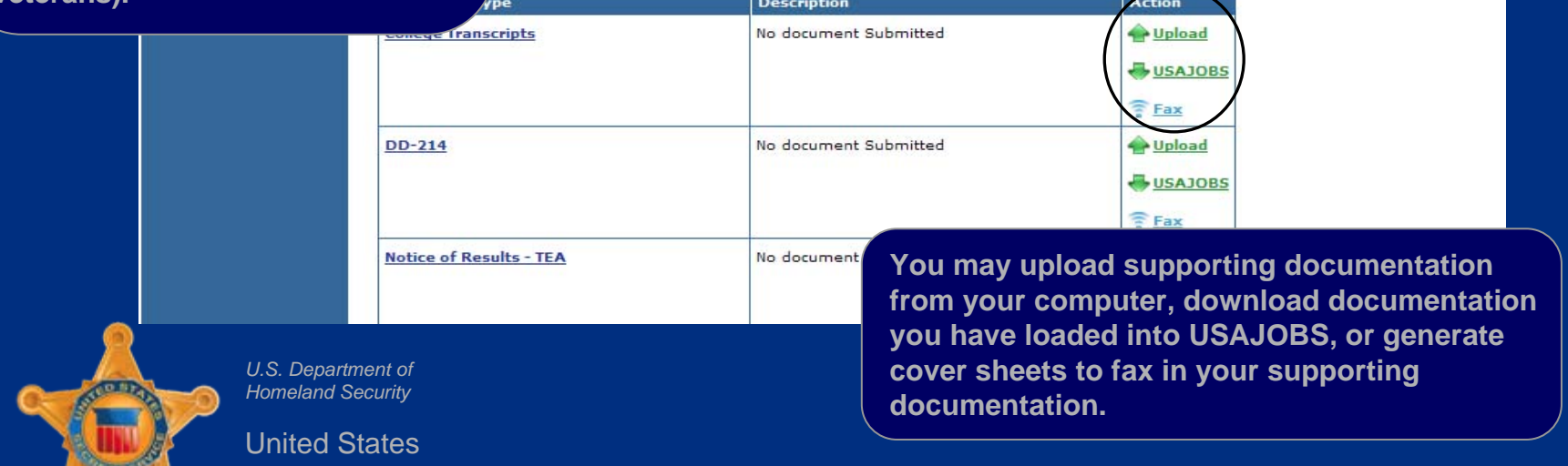

# CareerConnector – Upload Vacancy Required Documents

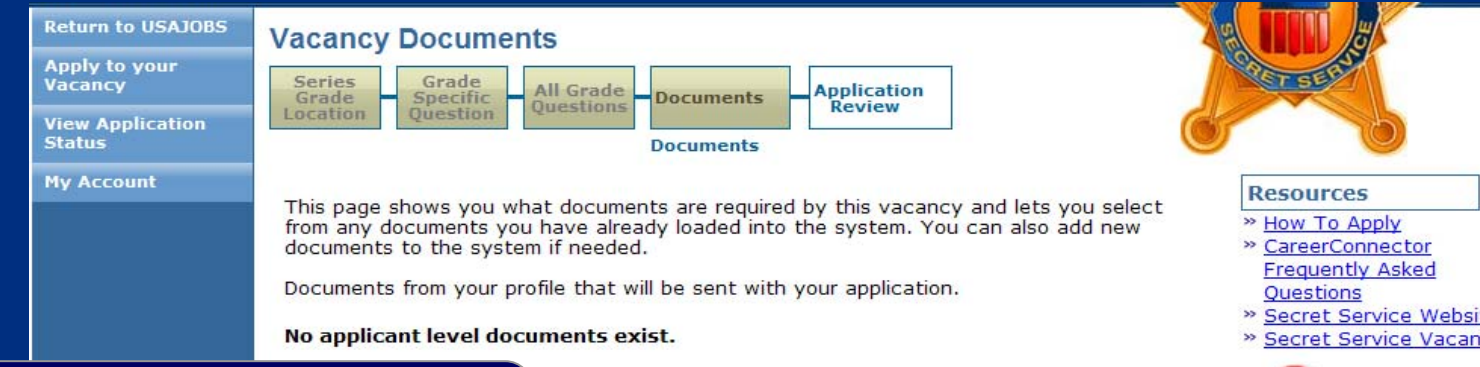

**To upload supporting documentation from your computer, click "Upload" for** the specific **d** 

hal documents requested for this vacancy. Please either select add a new document to the system as needed.

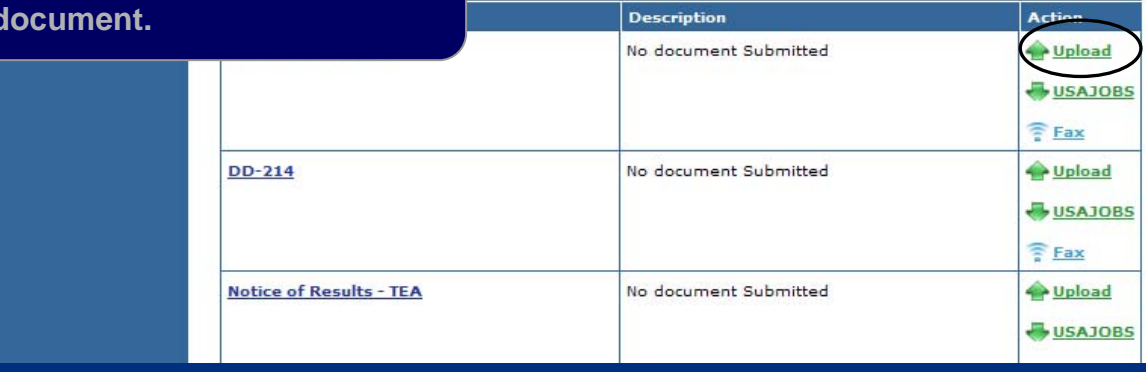

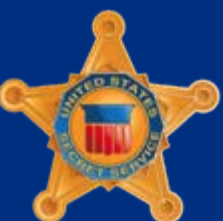

*U.S. Department of Homeland Security*

United StatesSecret Service onnector

# CareerConnector – Upload Vacancy Required Documents

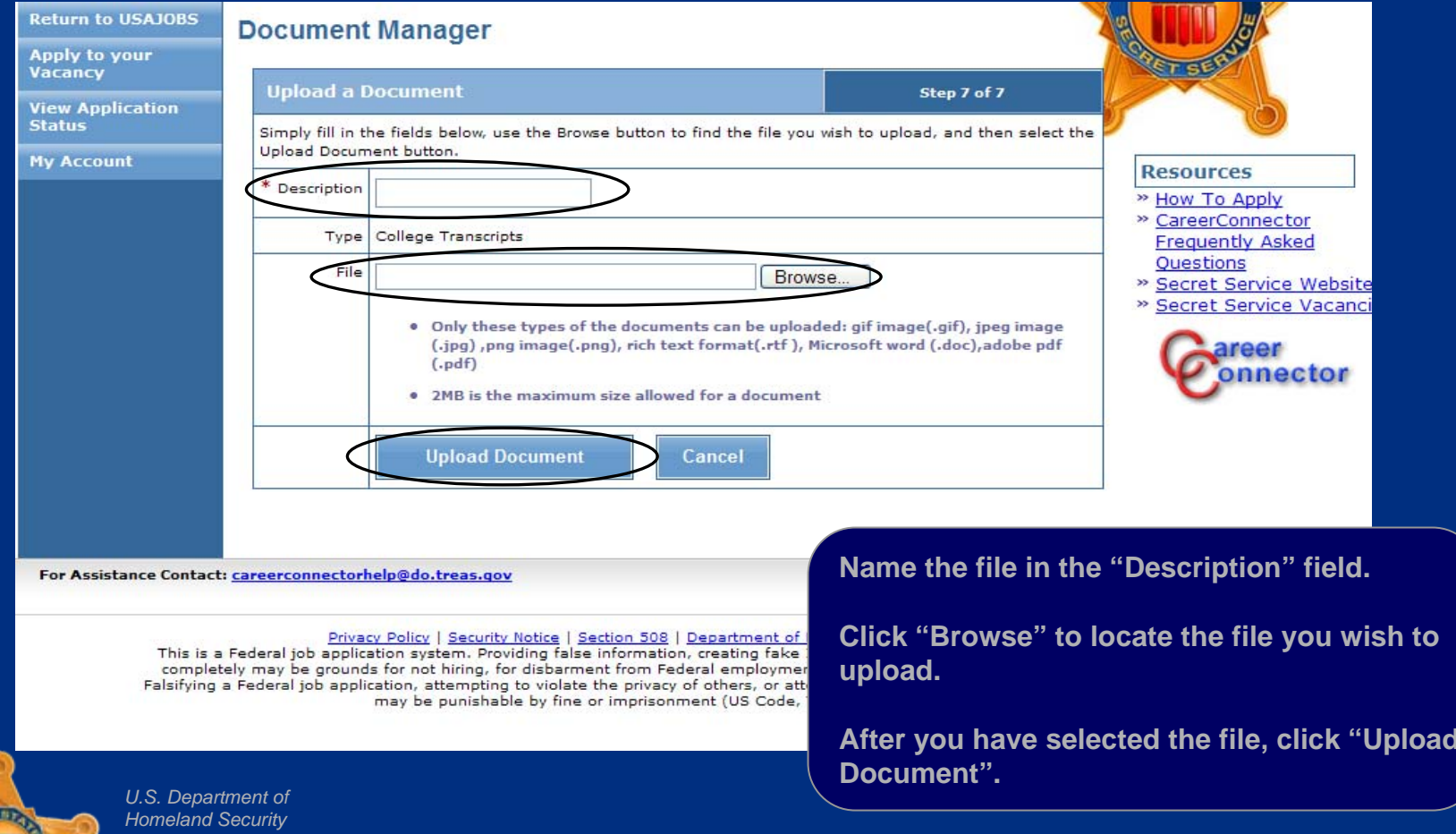

United StatesSecret Service

> March 200944

# CareerConnector – Upload Vacancy Required Documents

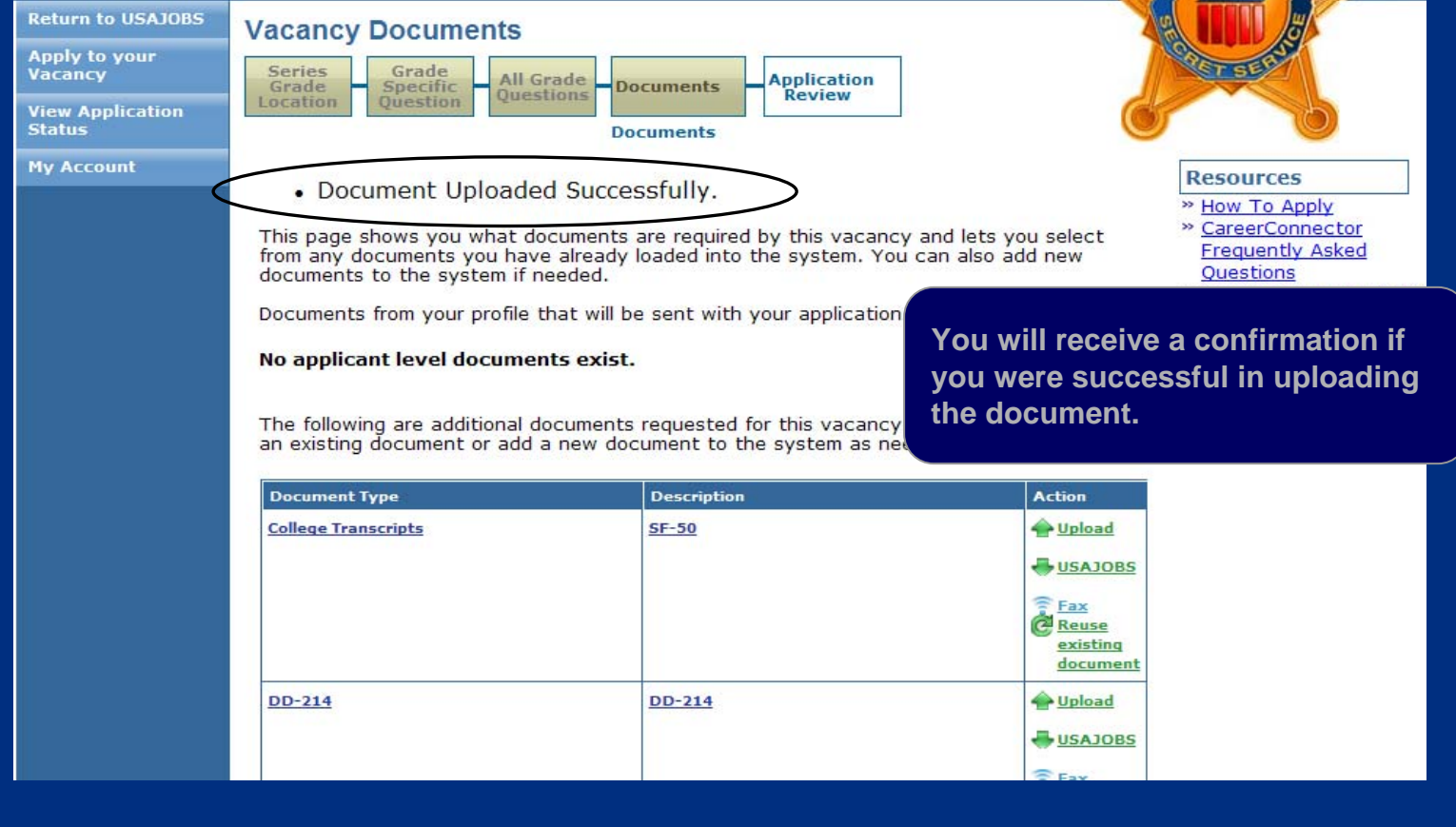

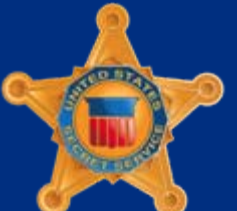

*U.S. Department of Homeland Security*

# CareerConnector – Download Vacancy Required Documents

**Return to USAIOBS** Apply to your Vacancy **View Application Status** 

**My Account** 

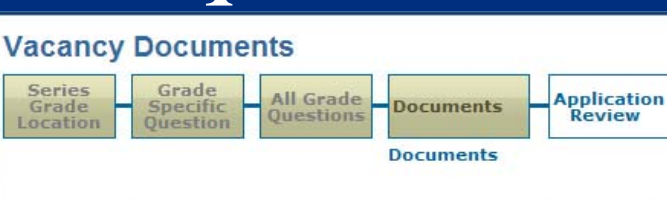

This page shows you what documents are required by this vacancy and lets you select from any documents you have already loaded into the system. You can also add new documents to the system if needed.

requested for this vacancy. Please either select

cument to the system as needed.

Documents from your profile that will be sent with your application.

#### **To download documentation that you have uploaded to USAJOBS, click "USAJOBS"**

**Resources** » How To Apply

- » CareerConnector **Frequently Asked**
- **Questions**
- » Secret Service Website
- » Secret Service Vacanci

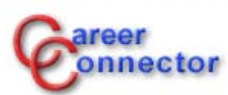

**for that specific document.**

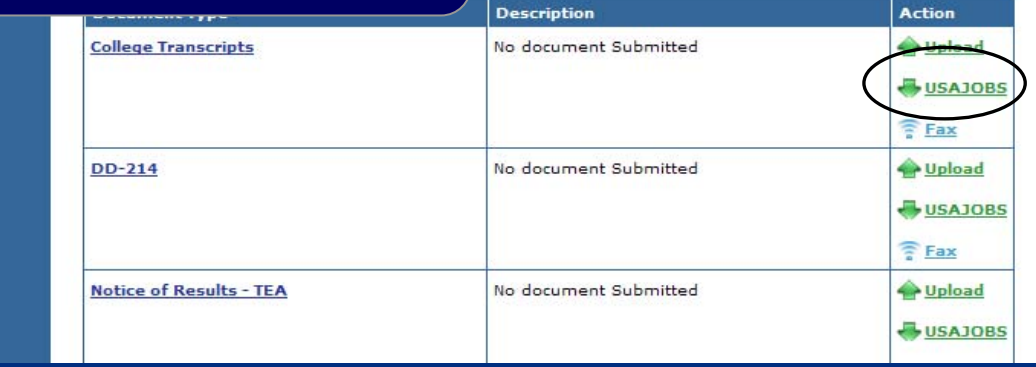

*U.S. Department of Homeland Security*

United StatesSecret Service

> March 200946

# CareerConnector – Download Vacancy Required Documents

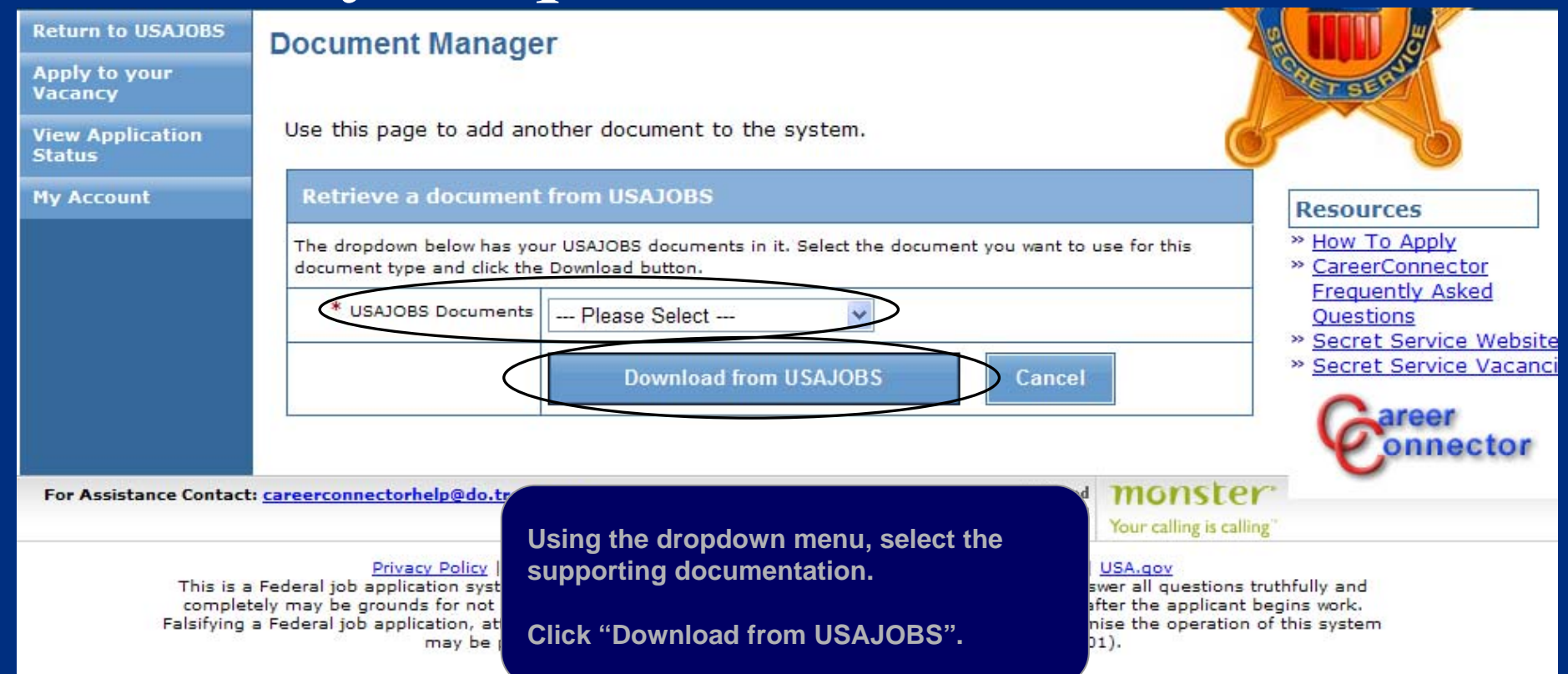

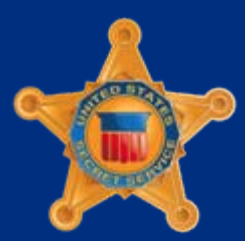

*U.S. Department of Homeland Security*

# CareerConnector – Download Vacancy Required Documents

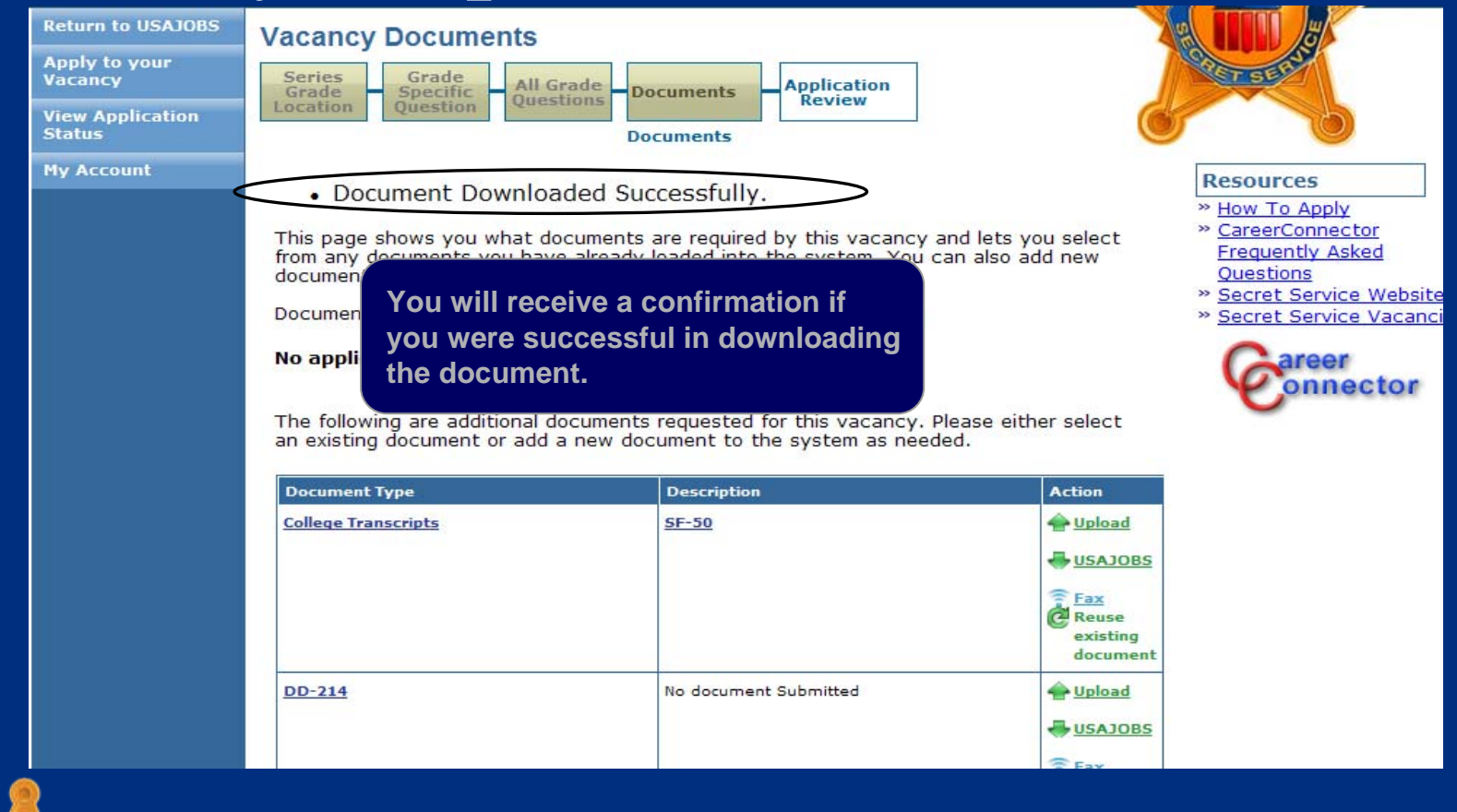

*U.S. Department of Homeland Security*

# CareerConnector – Generate and Print Vacancy Fax Cover Sheets

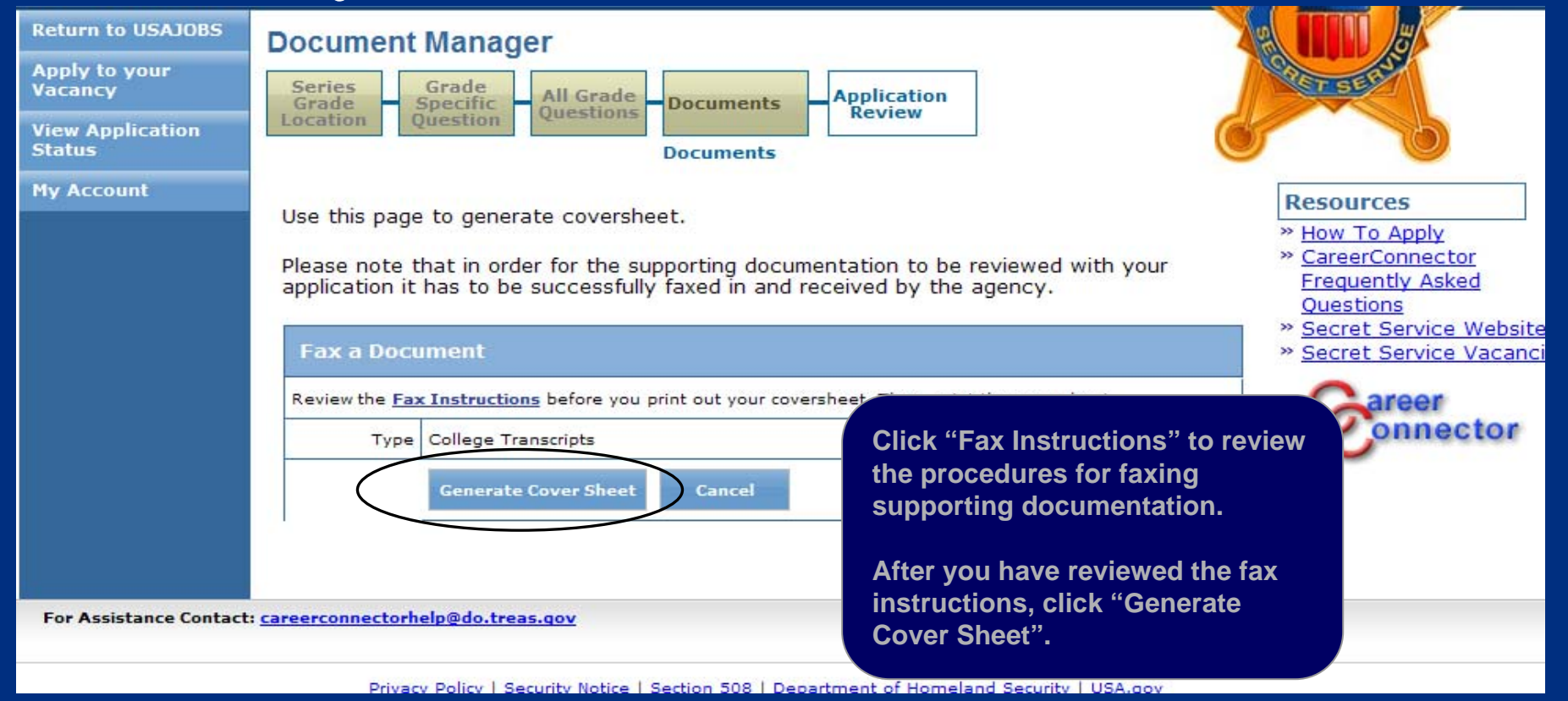

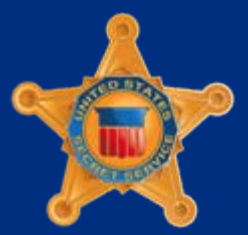

*U.S. Department of Homeland Security*

#### CareerConnector – Sample Fax Cover Sheet

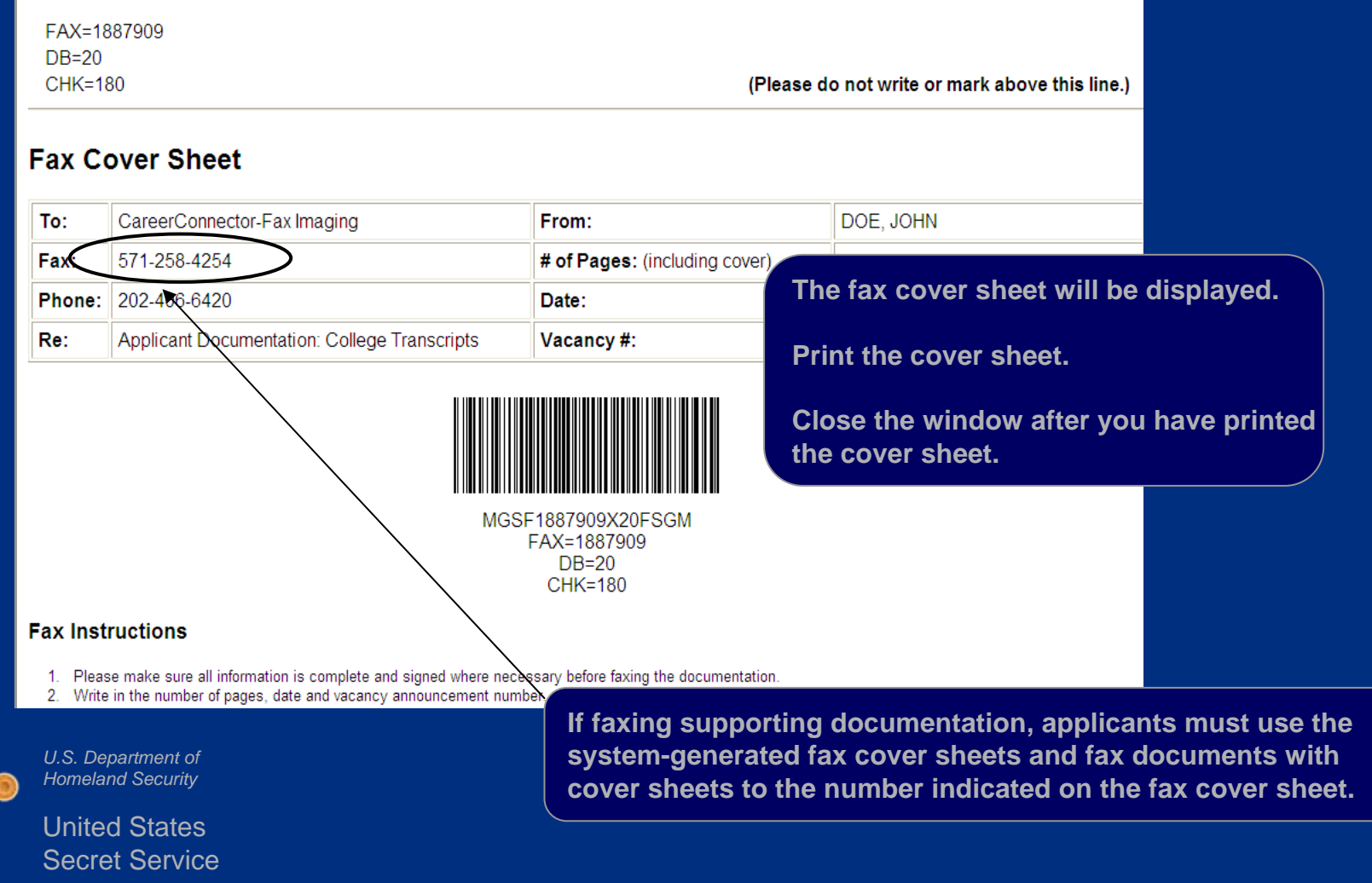

# CareerConnector – Vacancy Required Documents

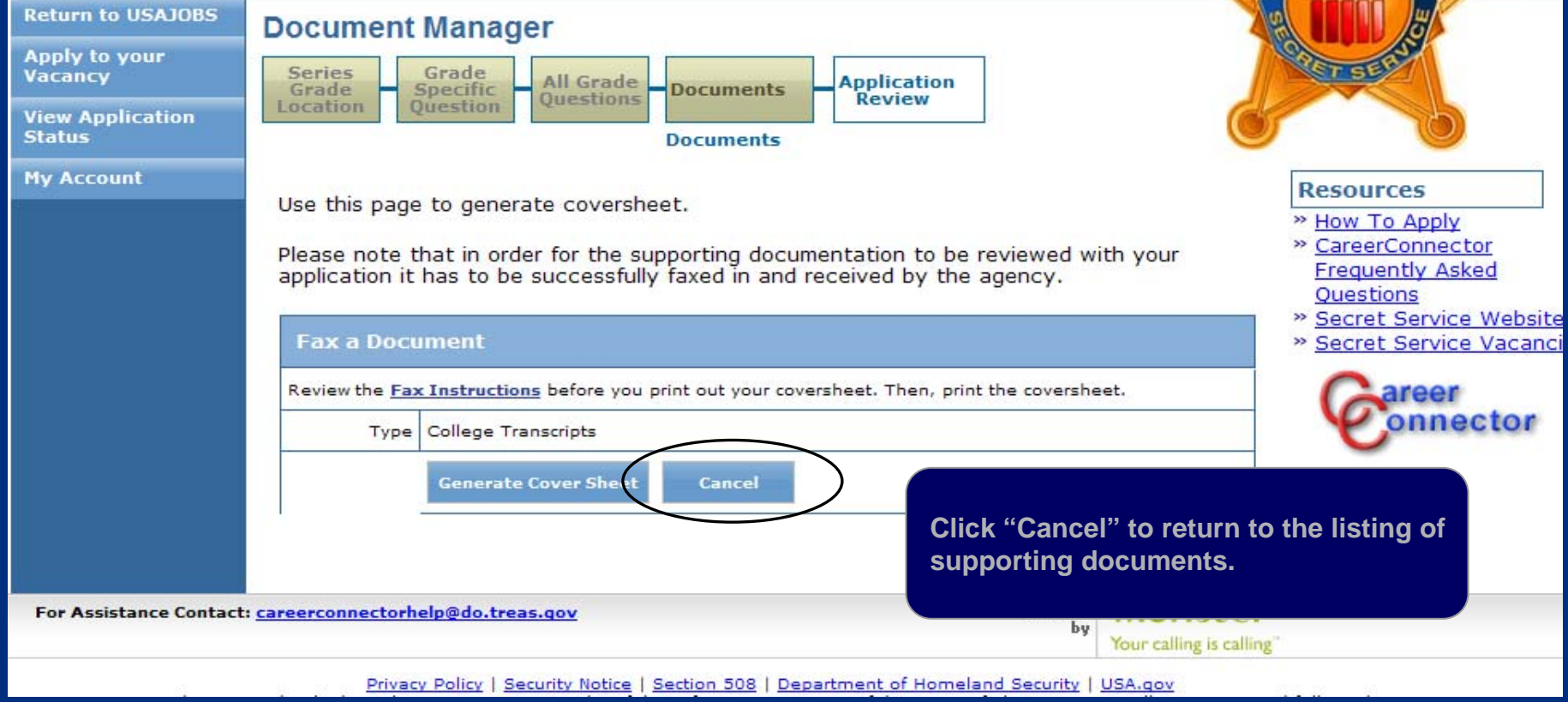

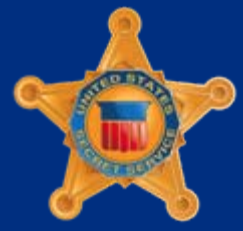

*U.S. Department of Homeland Security*

# CareerConnector – Vacancy Required **Documents**

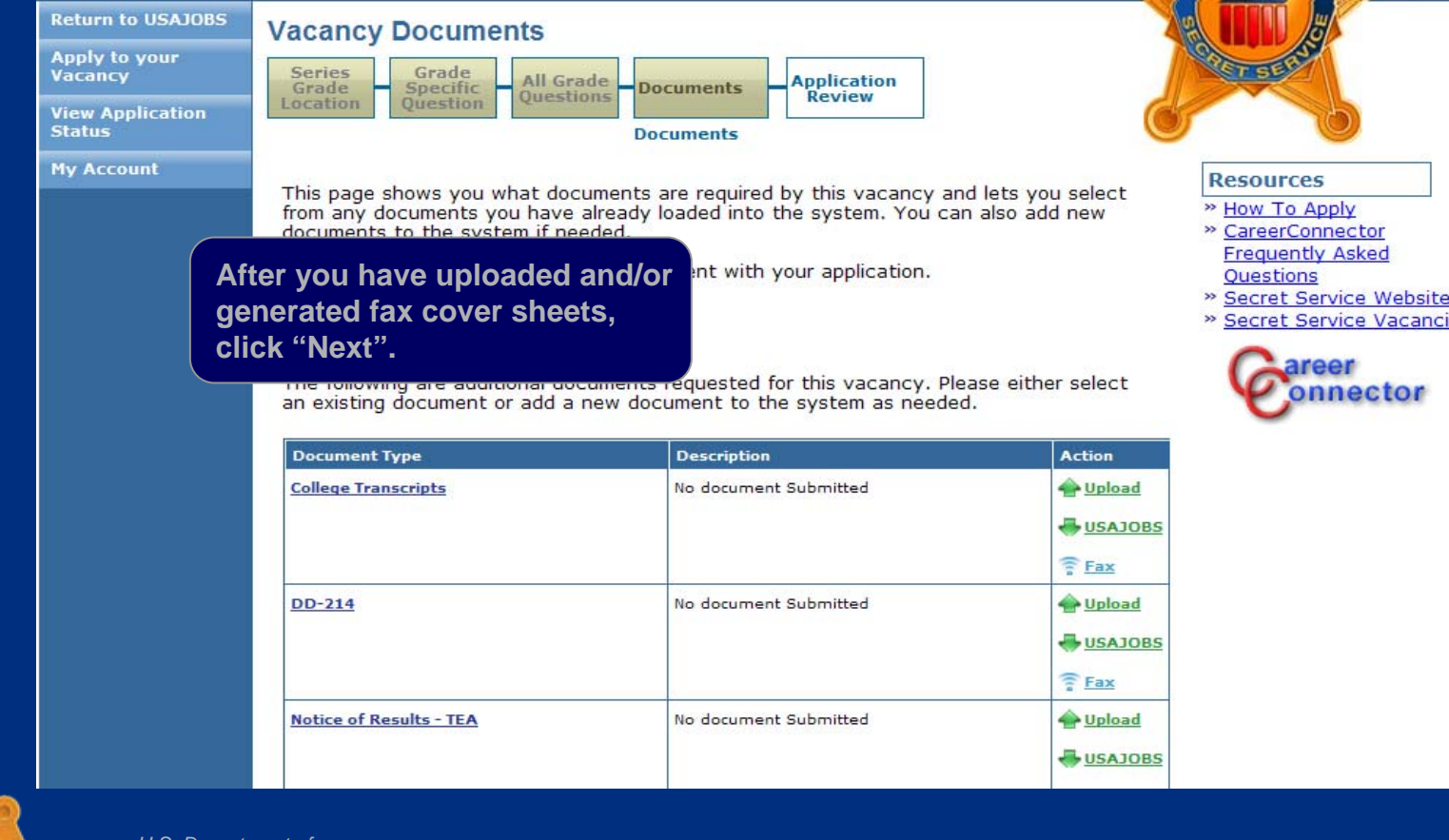

*U.S. Department of Homeland Security*

# CareerConnector – Preview Application

**Return to USAJOBS Review Application** Apply to your Series Grade Vacancy All Grade oplication Specific **Documents** Grade **Ouestions** Review Location Question **View Application Status Application Review My Account Resources** Here is a summary of the application you just completed. » How To Apply » CareerConnector **Frequently Asked Summary Ouestions Item** Data » Secret Service Website » Secret Service Vacanci JANE DOE Name: Email: jane.doe22@yahoo.com reer nnector Postition Title: Criminal Investigator Series: 1811 Grade: 07 **A summary of your resume** Site to be determined after selection is made. US Location: **will be displayed.**  Your Resume: Jane Doe 1400 Pennsylvania Ave NW Washington, DC 20002 Day Phone: 703-999-9999 **Scroll down to the bottom of**Email: iane.doe22@vahoo.com **the page.**Social Security Number: xxx-xx-1111 Country of citizenship: United States of America Veterans' Preference: No

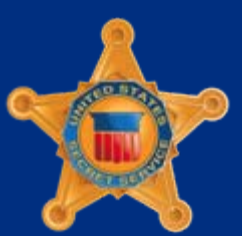

*U.S. Department of Homeland Security*

# CareerConnector – Preview Application

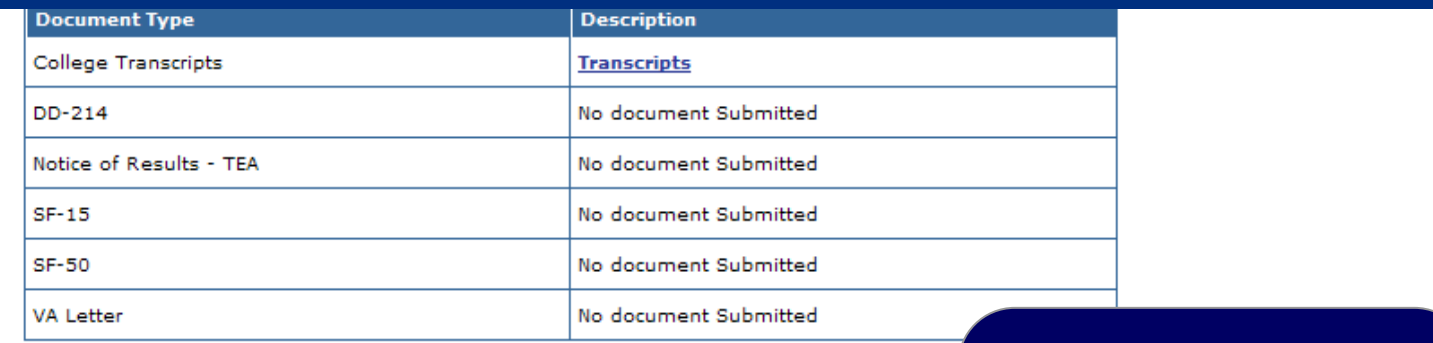

If you would like a copy of the vacancy questions and your answers sent to an email, please select the following button.

**Send Me Questions and Answers** 

**To receive a copy of your application, click "Send Me Questions and Answers".**

**Click "Finish" to submit your application to USAJOBS.**

**Finish** 

*U.S. Department of Homeland Security*

> United StatesSecret Service

 $\leq$  Previous

# CareerConnector – USAJOBS Redirect Page

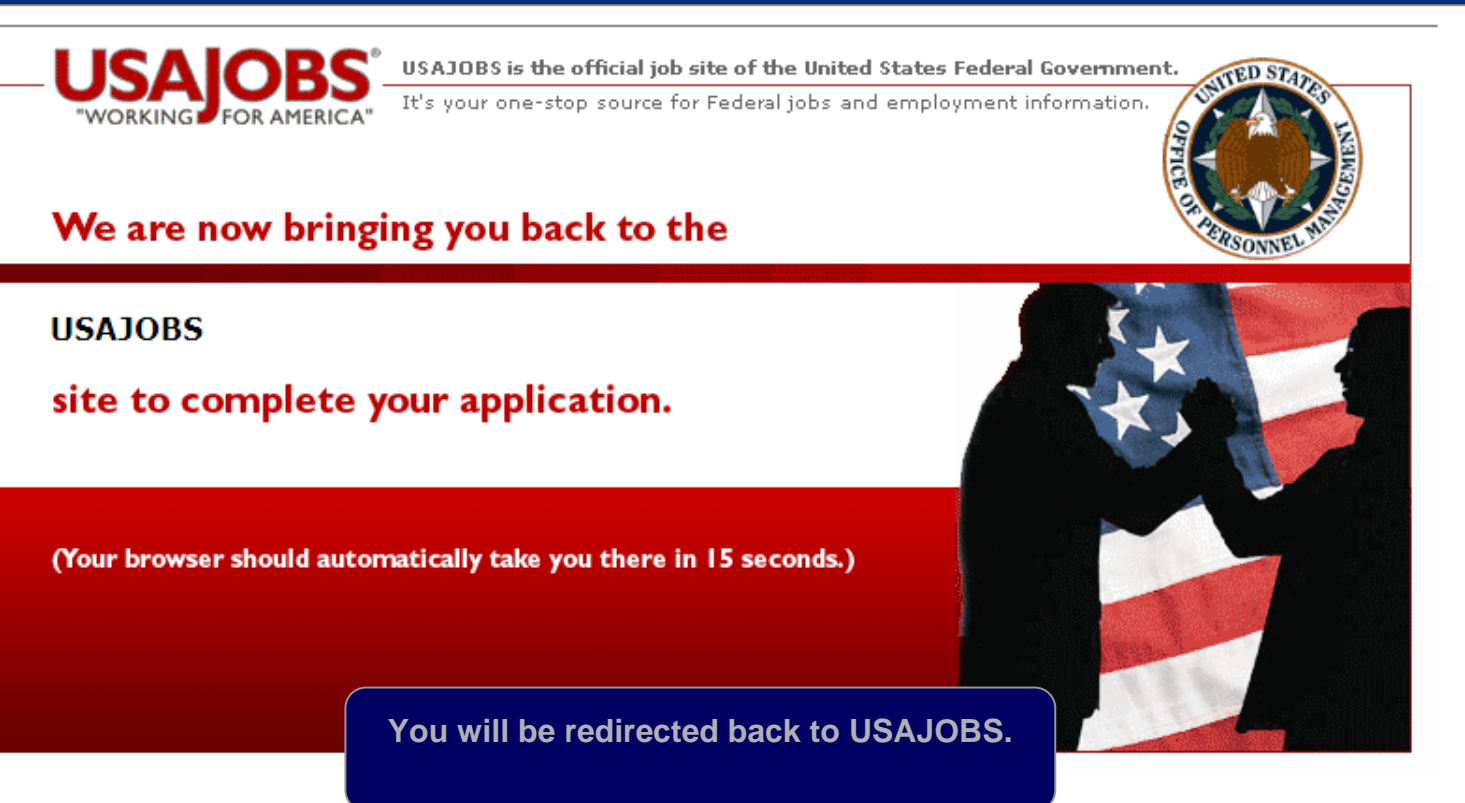

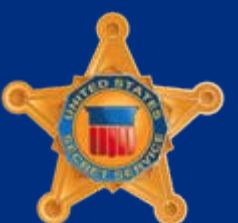

*U.S. Department of Homeland Security*

#### USAJOBS – Application Status

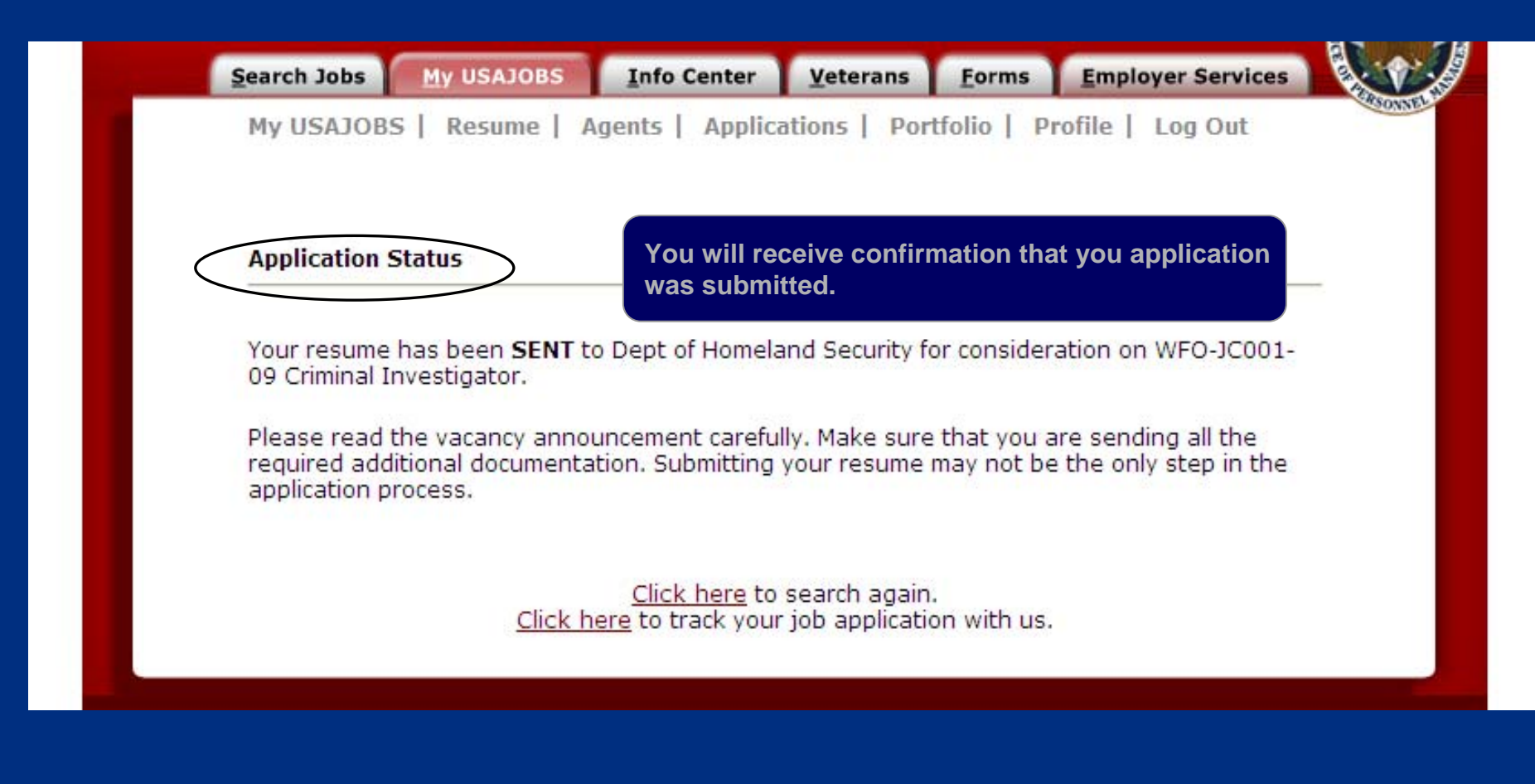

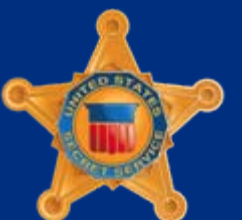

*U.S. Department of Homeland Security*

# Returning to USAJOBS – Application Status

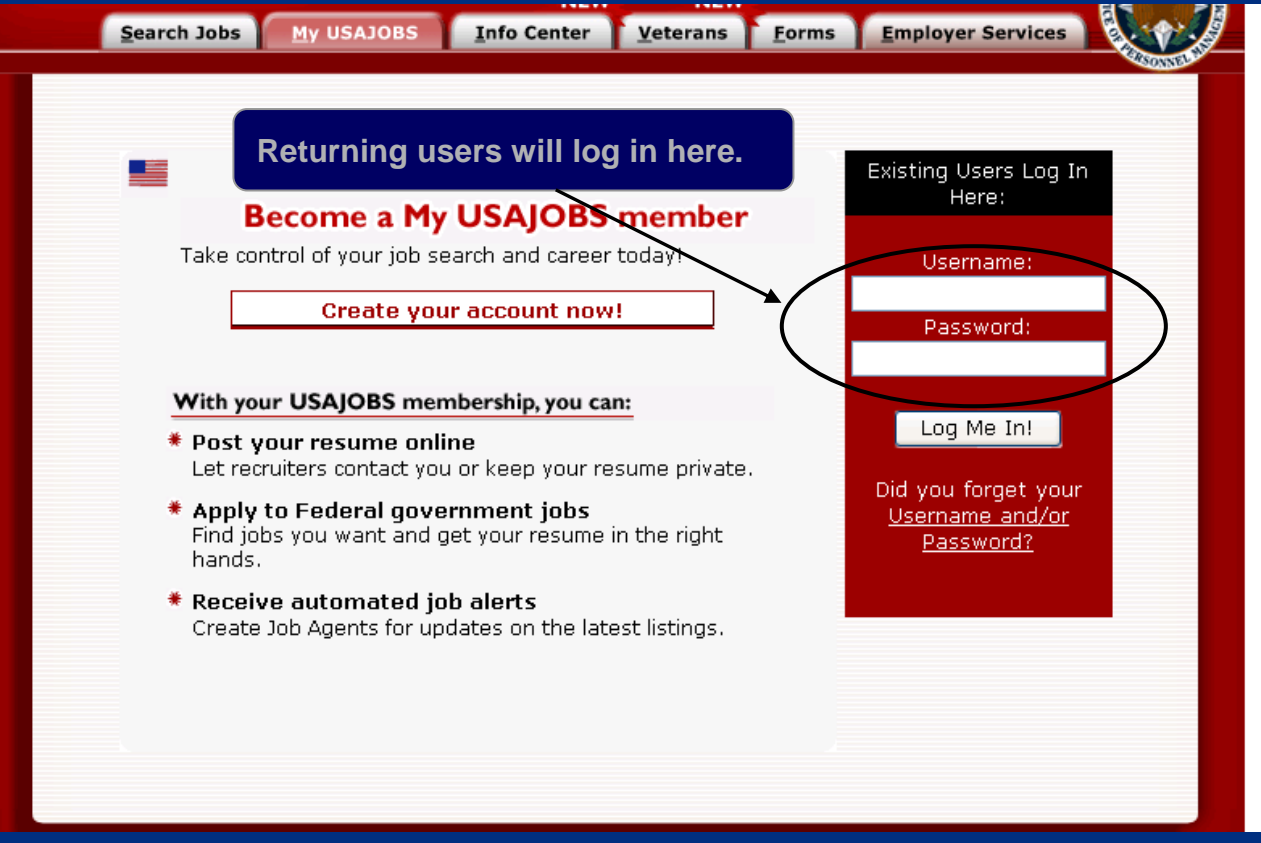

*U.S. Department of Homeland Security*

#### USAJOBS – Application Status

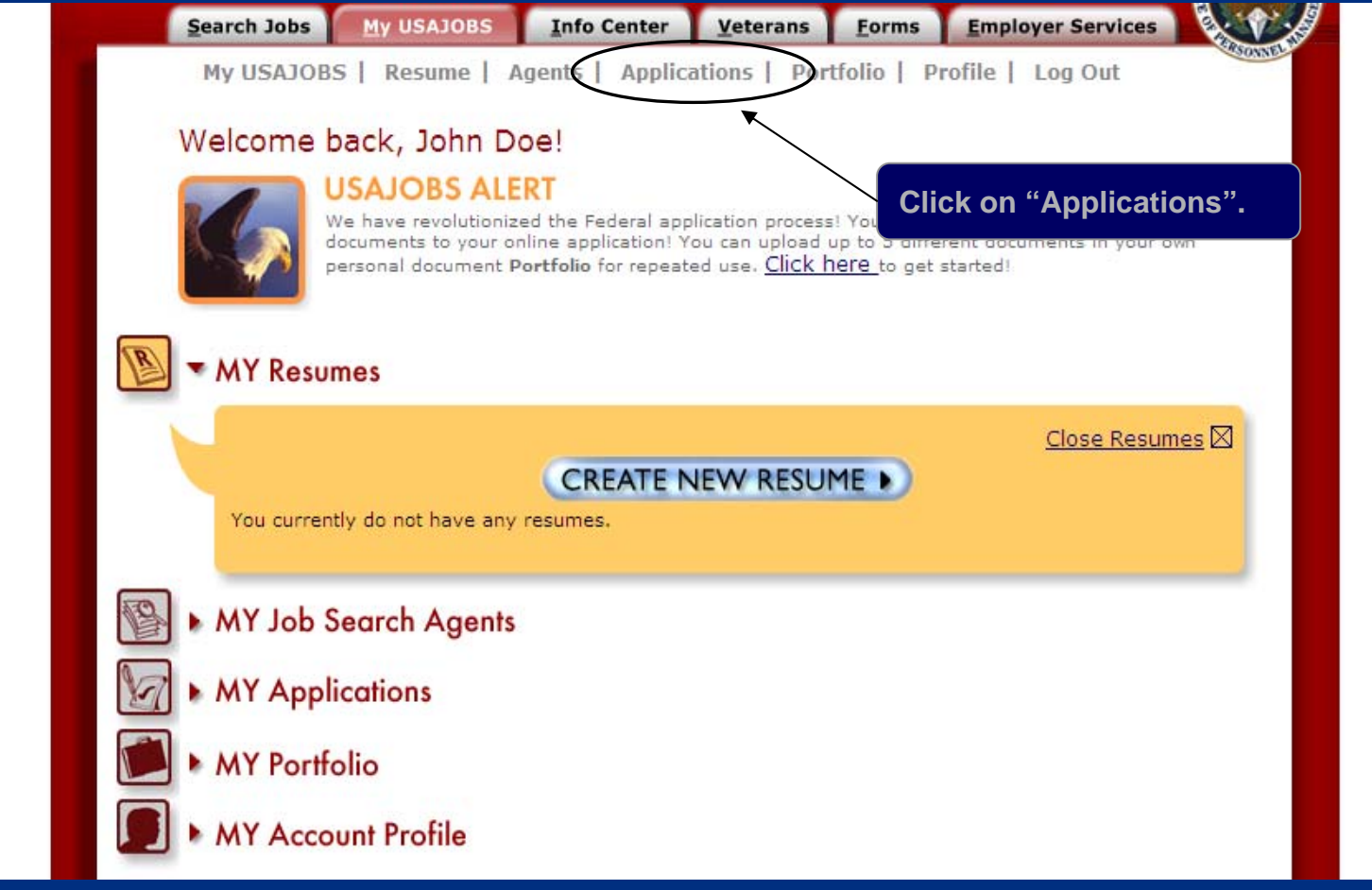

*U.S. Department of Homeland Security*

#### USAJOBS – Application History

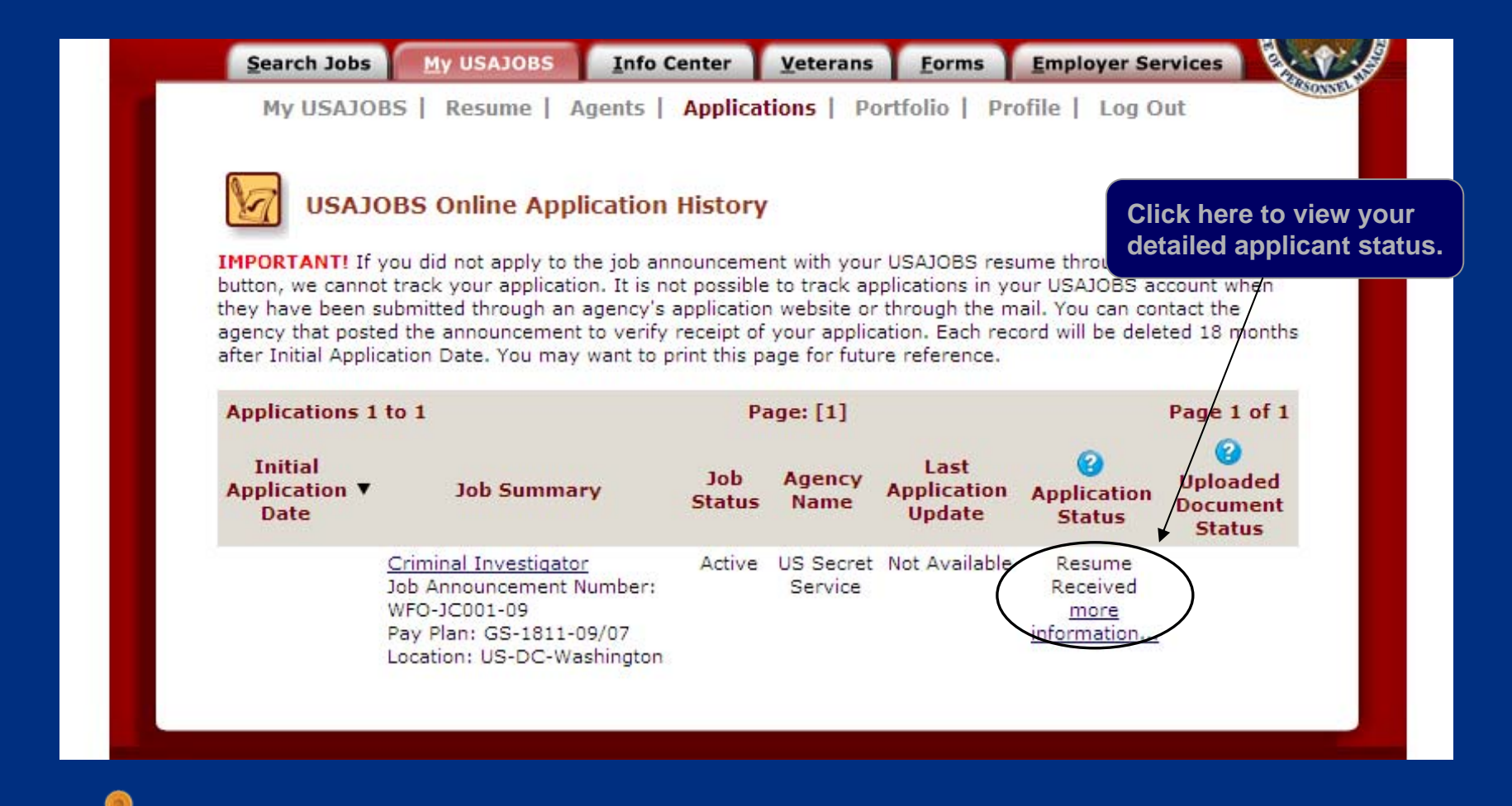

*U.S. Department of Homeland Security*

# USAJOBS – CareerConnector Redirect Page

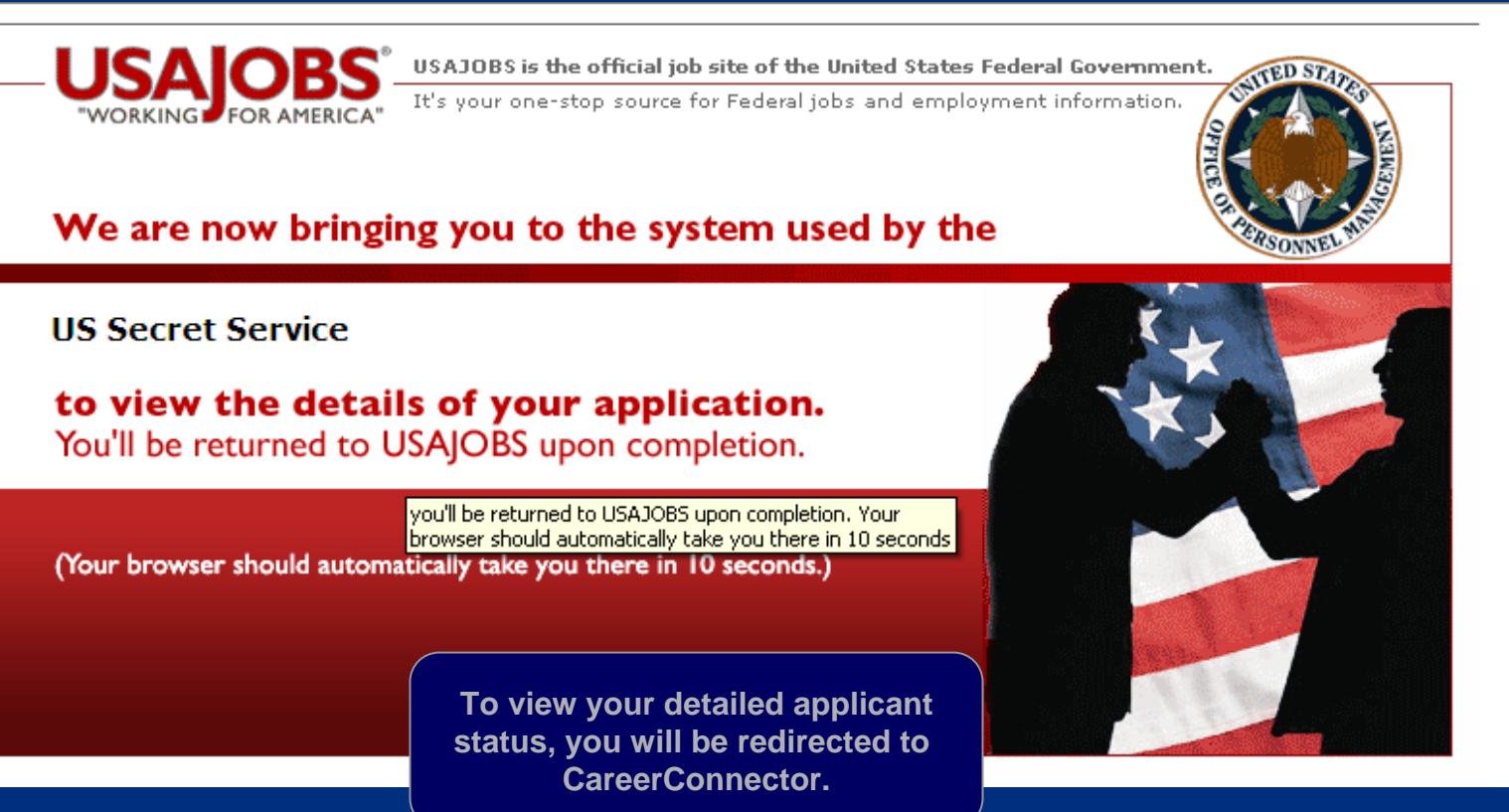

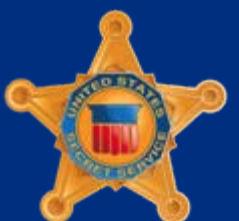

*U.S. Department of Homeland Security*

#### CareerConnector – Welcome Page

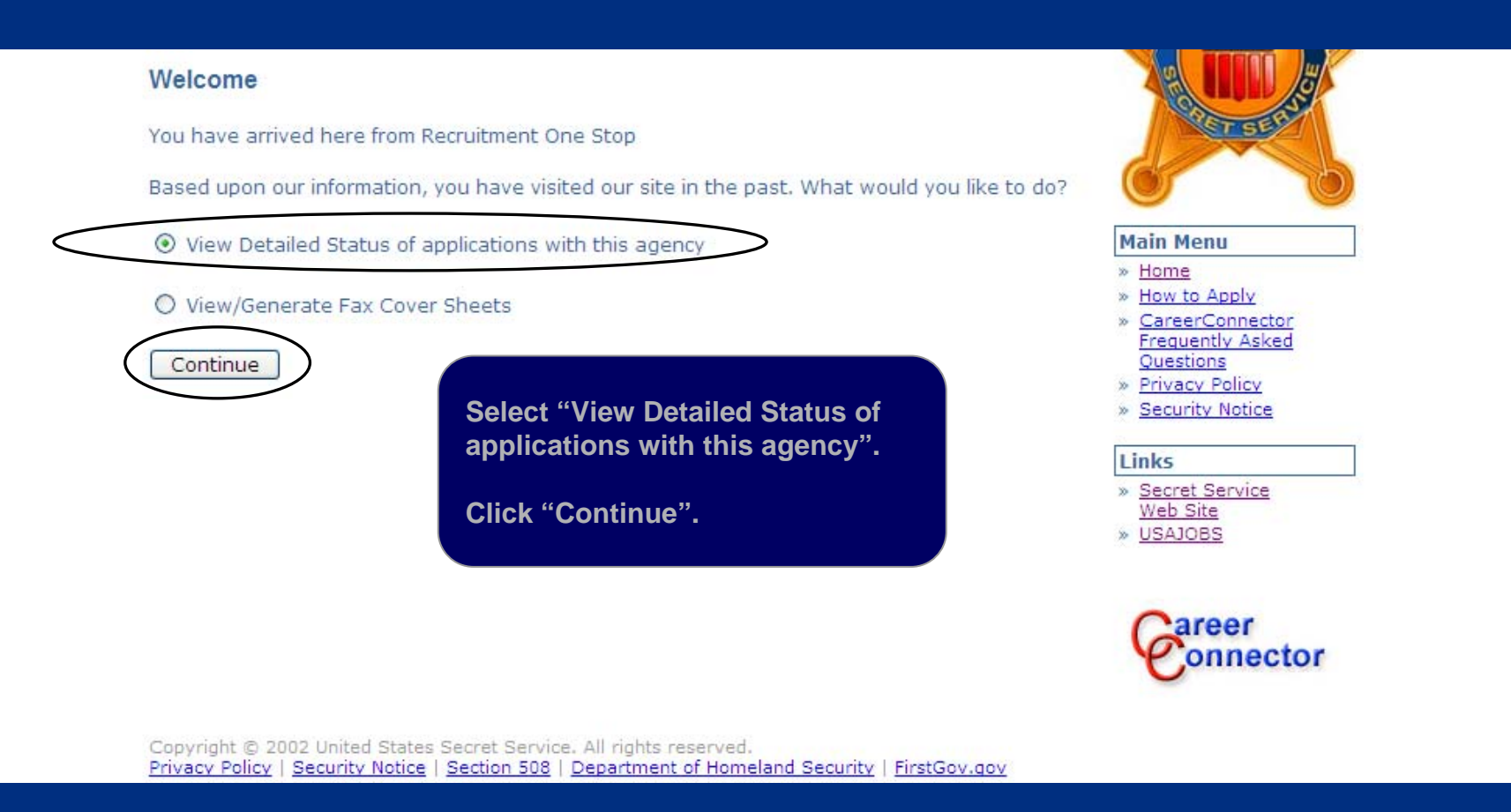

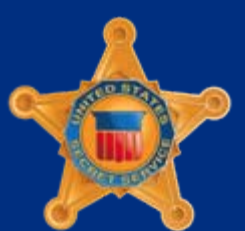

*U.S. Department of Homeland Security*

#### CareerConnector – Application Status

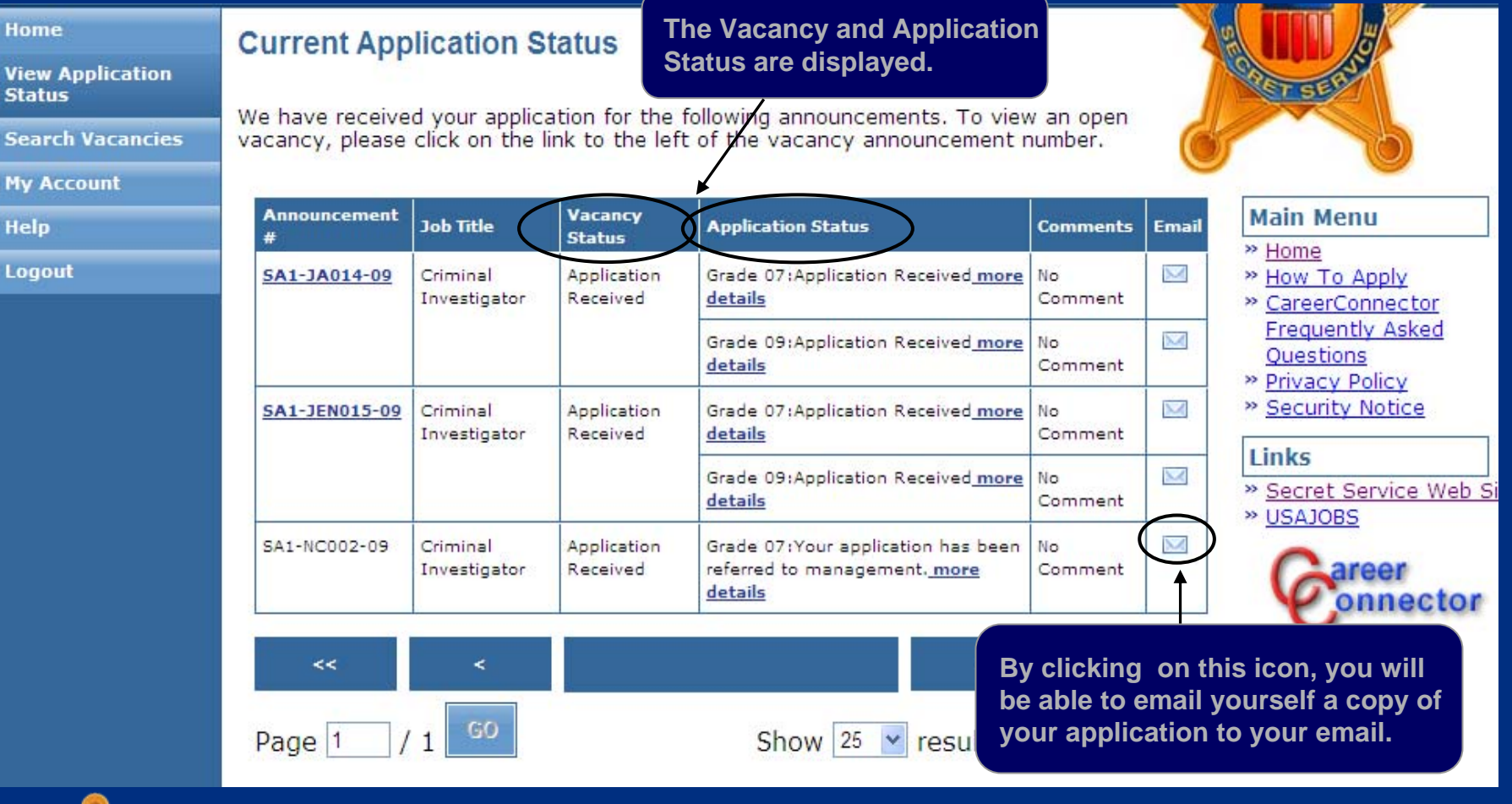

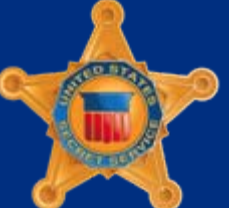

*U.S. Department of Homeland Security*

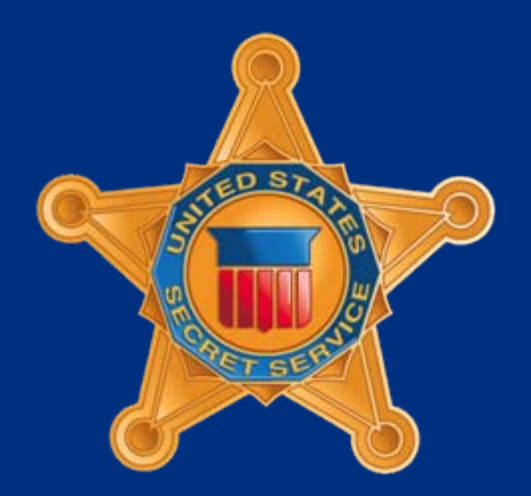

*U.S. Department of Homeland Security*